Milesight

# **Controlador de IoT UC300-915M**

Guía del usuario

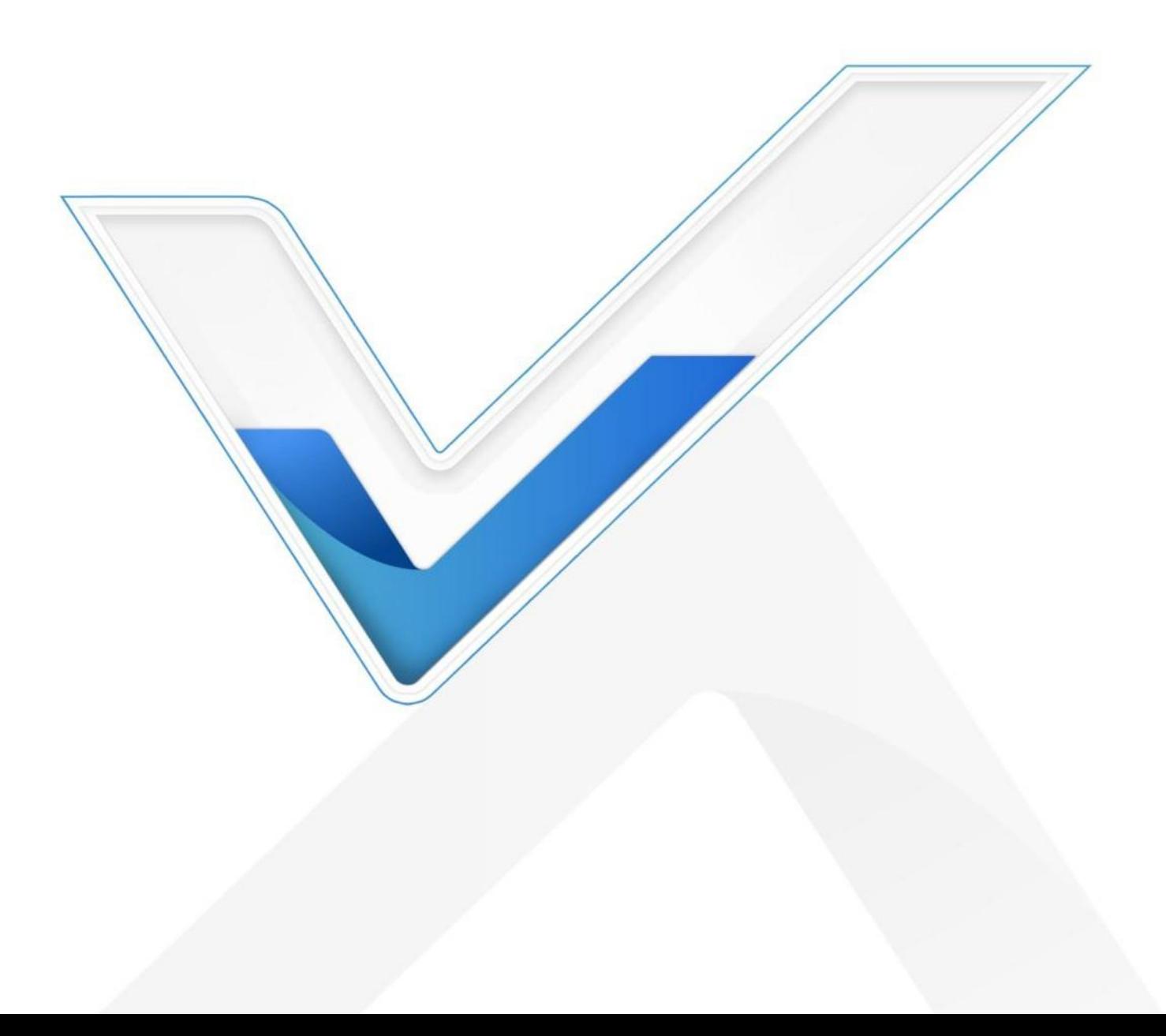

#### **Precauciones de seguridad**

Milesight no asumirá ninguna responsabilidad por cualquier pérdida o daño que resulte de no seguir las instrucciones de esta guía de funcionamiento.

- El dispositivo no debe ser remodelado de ninguna manera.
- No coloque el dispositivo cerca de objetos con llamas abiertas.
- No coloque el dispositivo donde la temperatura esté por debajo o por encima del rango operativo.
- Apague el dispositivo durante la instalación o el cableado.
- Asegúrese de que los componentes electrónicos no se caigan del gabinete al abrirlo.
- El dispositivo nunca debe someterse a golpes o impactos.

# **Declaración de conformidad**

UC300-915M cumple con los requisitos esenciales y otras disposiciones relevantes de la CE,FCC y RoHS.

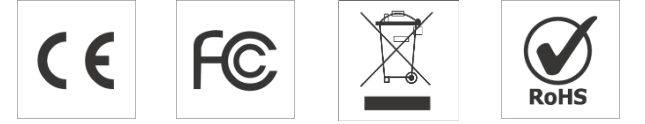

**Copyright © 2011-2022 Milesight. Reservados todos los derechos.**

Toda la información de esta guía está protegida por la ley de derechos de autor. Por lo cual, ninguna organización o individuo podrá copiar o reproducir la totalidad o parte de esta guía del usuario por ningún medio sin la autorización por escrito de Xiamen Milesight IoT Co., Ltd.

**Revisión histórica**

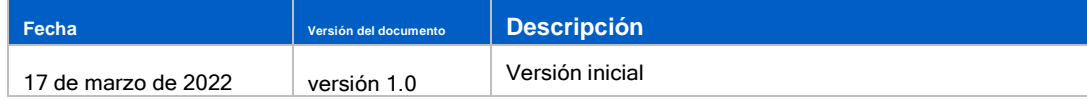

# **Contenido**

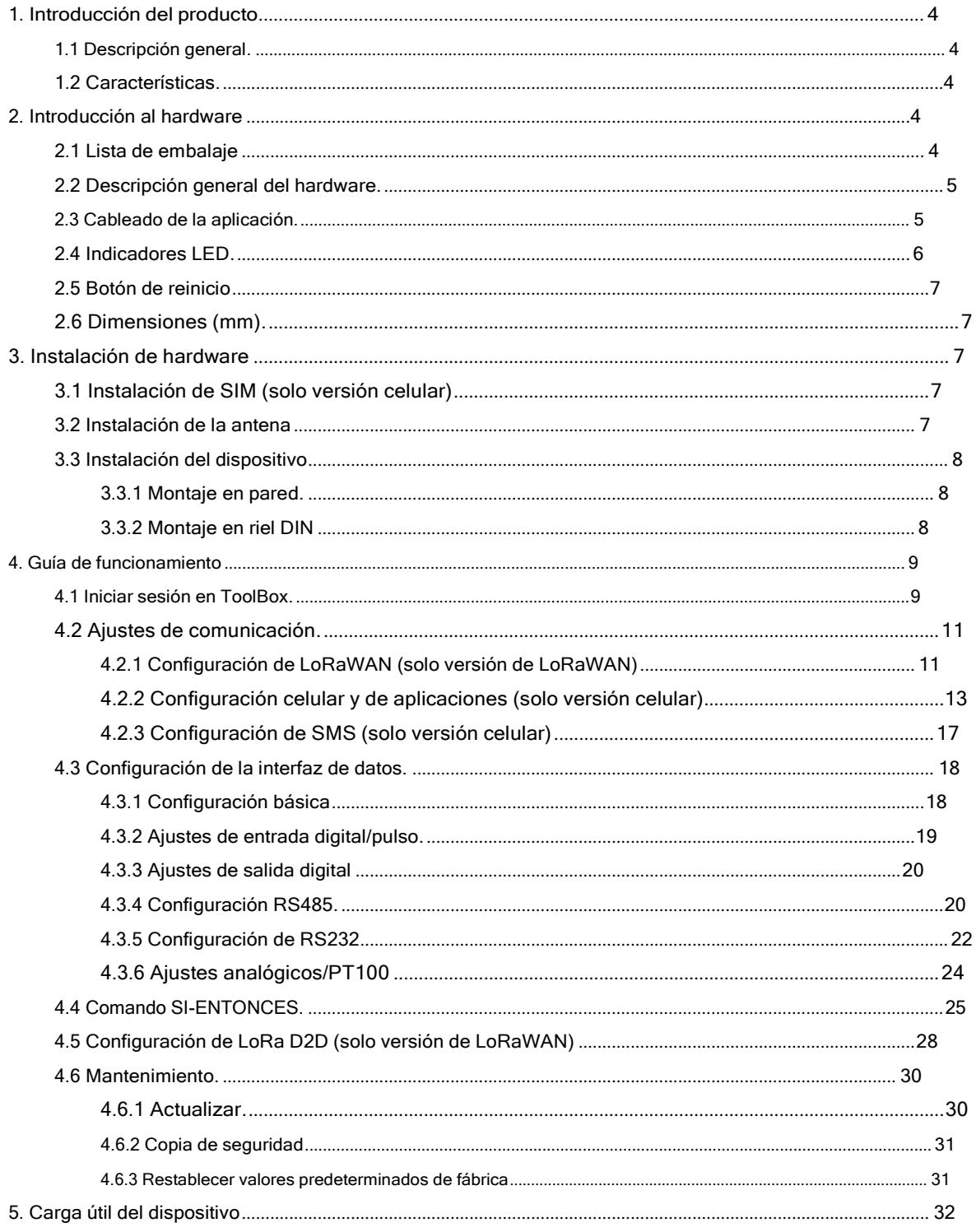

# <span id="page-3-0"></span>**1. Introducción del producto**

# <span id="page-3-1"></span>**1.1 Resumen**

UC300-915M es un controlador IoT que se utiliza para el control remoto y la adquisición de datos de múltiples sensores. Élcontiene diferentes interfaces de E/S, como entradas analógicas, entradas digitales, salidas de relé, puertos serie

y así sucesivamente, que admiten la transmisión y el control de datos de dispositivos remotos a través de LoRaWAN®, 3G/4G redes o SMS. Además, UC300-915M admite múltiples condiciones y acciones de activación que funcionan de forma autónoma incluso cuando la red cae.

#### <span id="page-3-2"></span>**1.2 Características**

- Fácil de conectar con diversos sensores cableados a través de DI/DO/AI/PT100/RS232/RS485 interfaces
- Soporte LoRaWAN®o comunicación inalámbrica 3G/4G
- Múltiples condiciones y acciones de activación
- Vigilancia integrada para la estabilidad laboral
- Diseño de caja de metal industrial con amplio rango de temperatura de funcionamiento
- Cumple con el estándar LoRaWAN®puertas de enlace y servidores de red
- Gestión rápida y sencilla con la solución Milesight IoT Cloud

# <span id="page-3-3"></span>**2. Introducción al hardware**

#### <span id="page-3-4"></span>**2.1 Lista de embalaje**

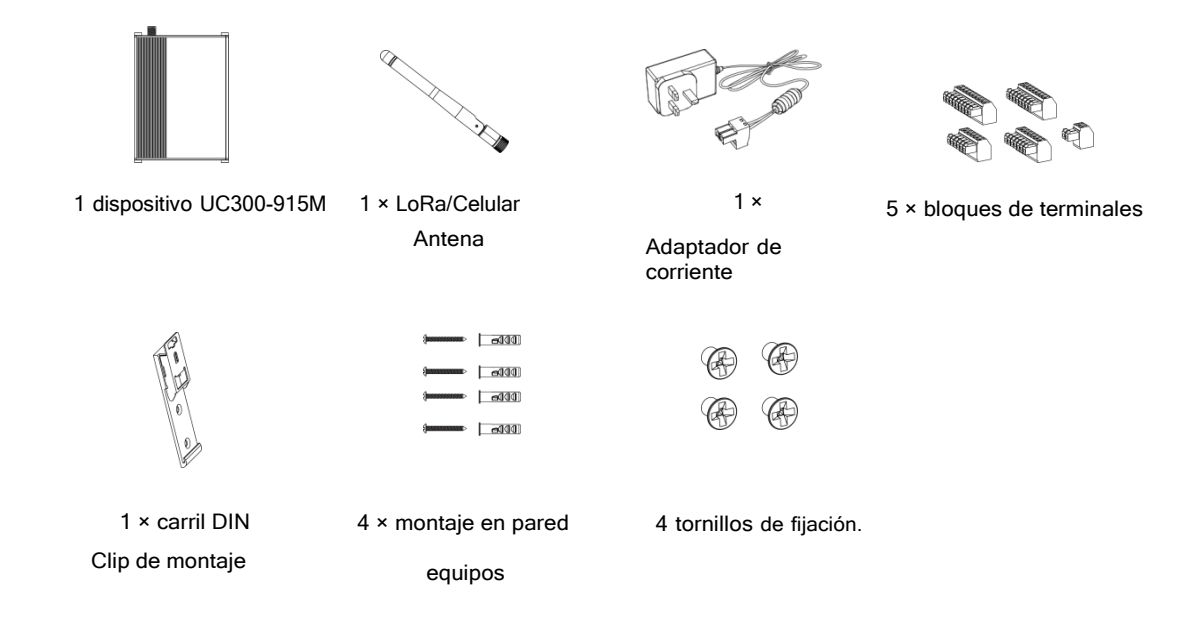

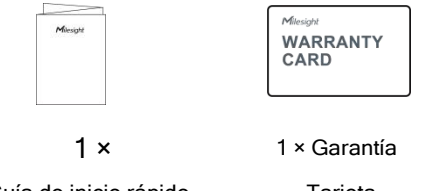

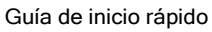

Tarjeta

**Si alguno de los elementos anteriores falta o está dañado, comuníquese con su representante de ventas.**

#### <span id="page-4-0"></span>**2.2 Descripción general del hardware**

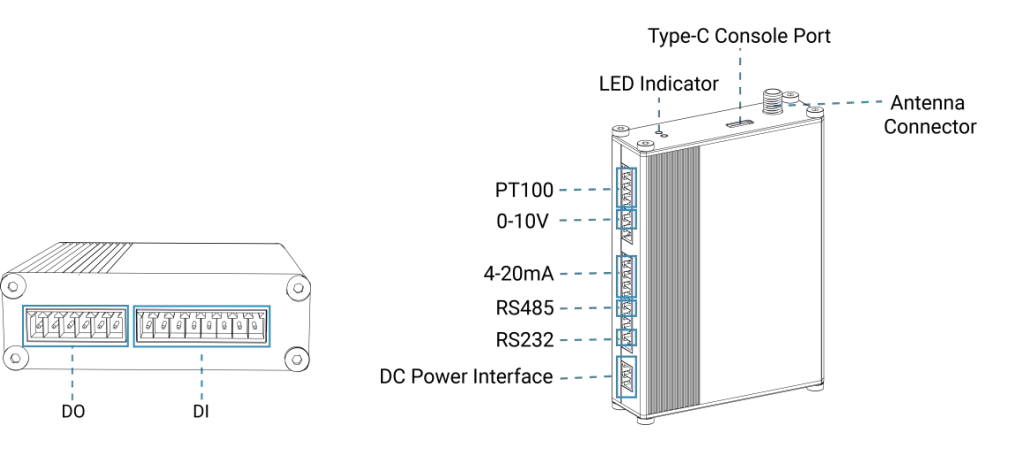

# <span id="page-4-1"></span>**2.3 Cableado de aplicaciones**

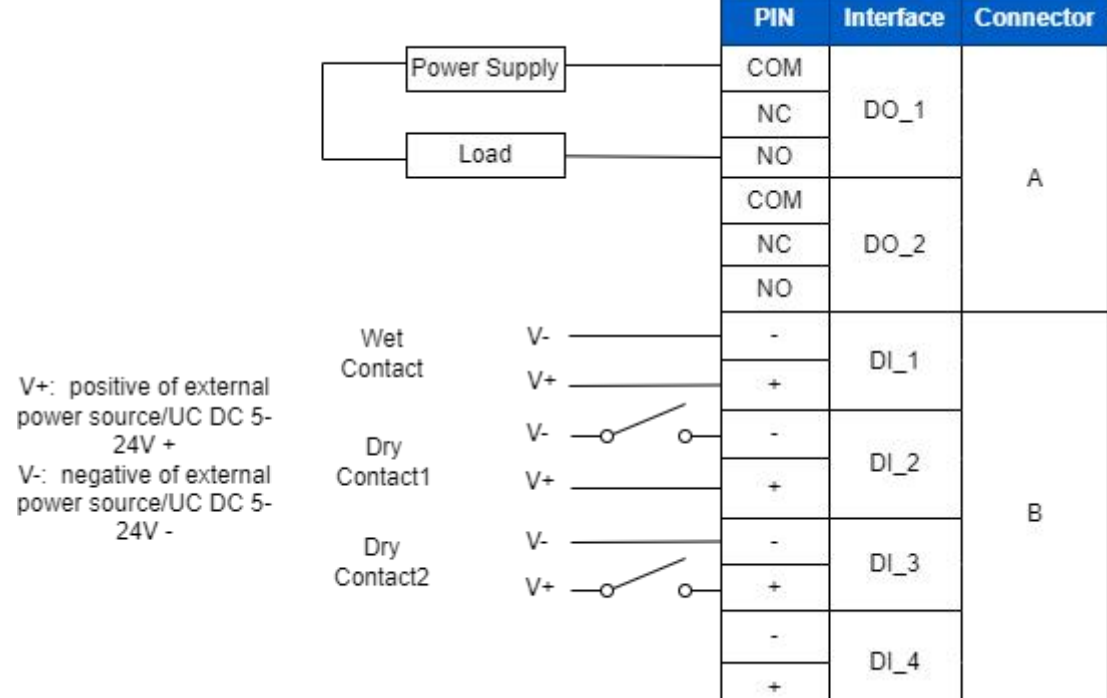

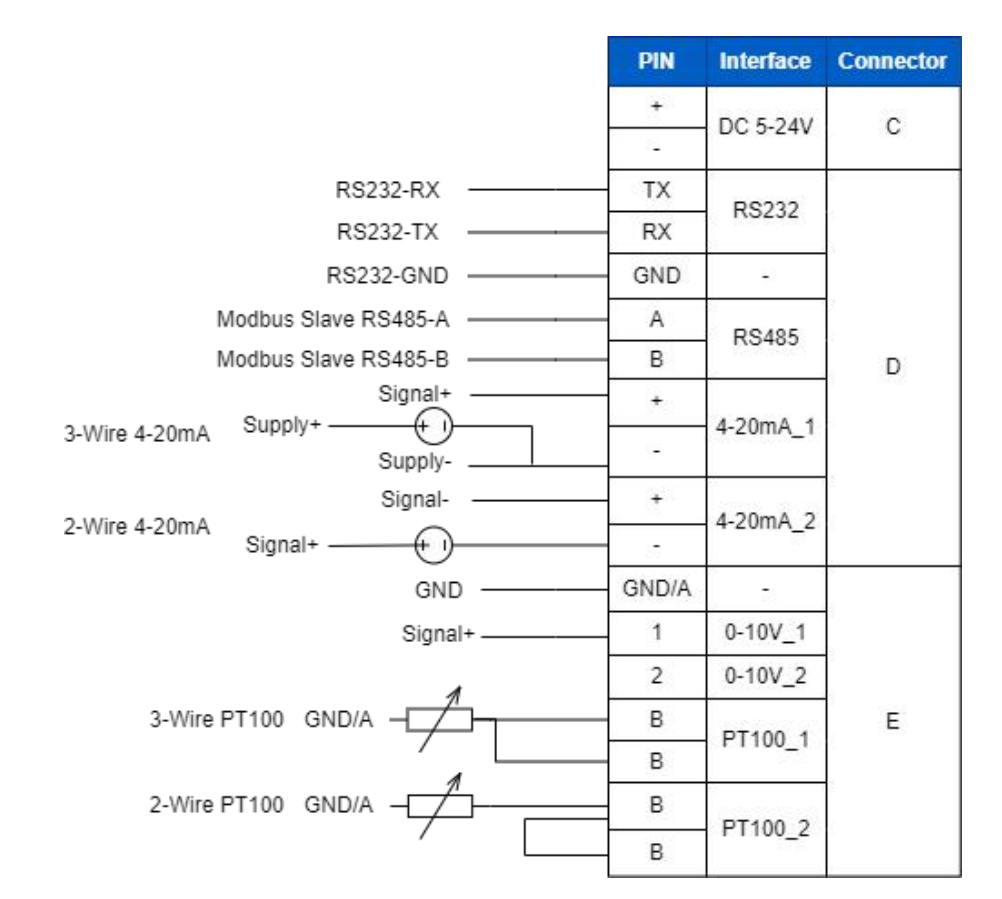

# **Resistencia terminal RS485:**

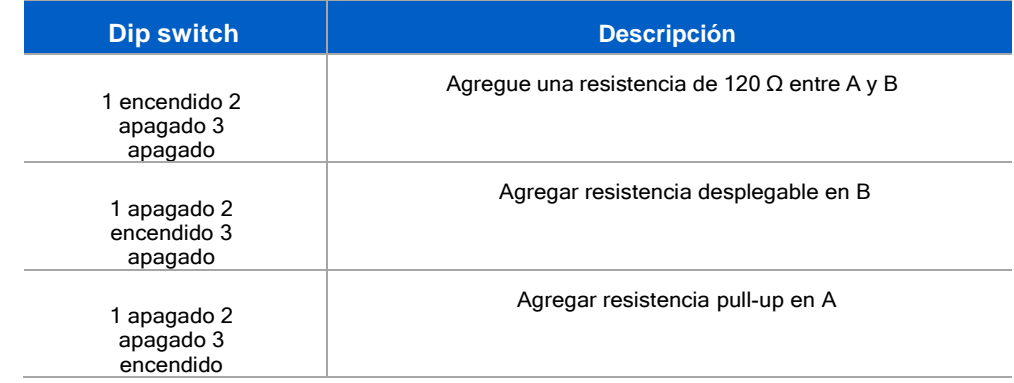

# <span id="page-5-0"></span>**2.4 Indicadores LED**

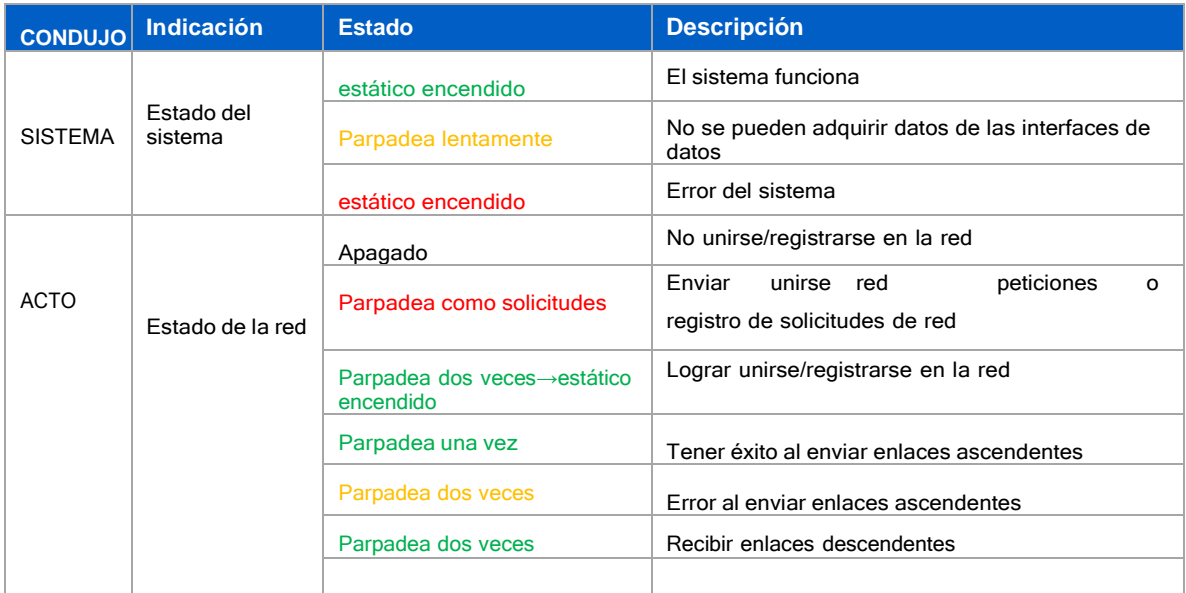

# <span id="page-6-0"></span>**2.5 Botón de reinicio**

Hay un botón de reinicio dentro del dispositivo.

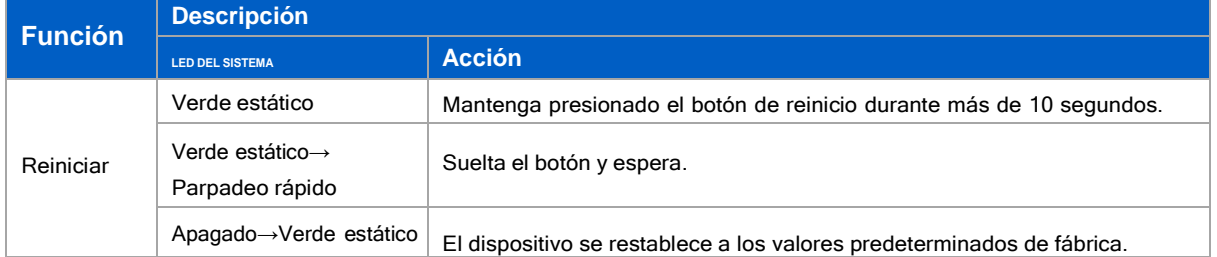

# <span id="page-6-1"></span>**2.6 Dimensiones (mm)**

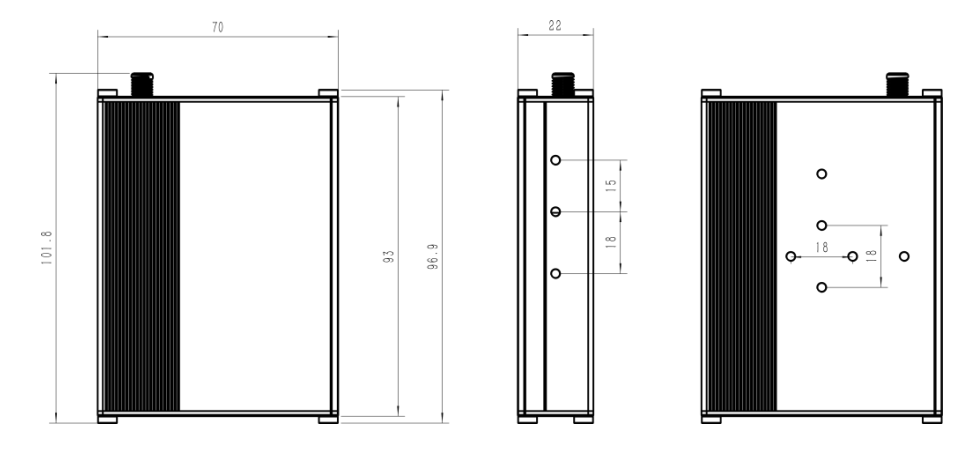

#### <span id="page-6-2"></span>3. Instalación de hardware

#### <span id="page-6-3"></span>3.1 Instalación de SIM (solo versión celular)

Suelte los tornillos y la tapa del conector de la antena, inserte la tarjeta SIM en la ranura. Sidesea sacar la tarjeta SIM, presiónela para que salga.

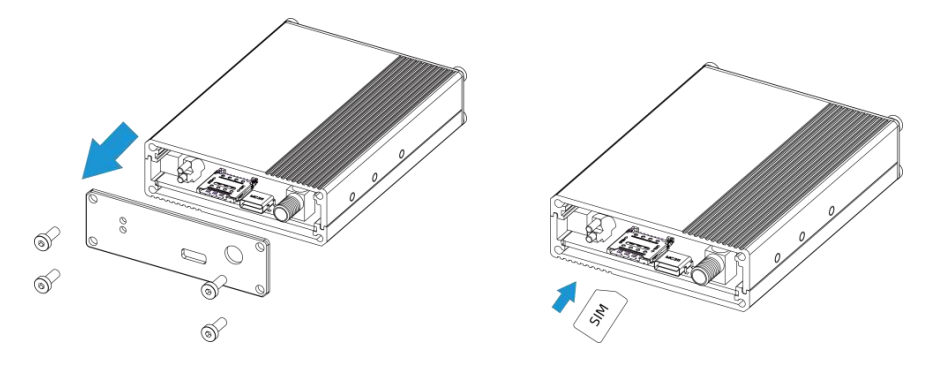

#### <span id="page-6-4"></span>3.2 Instalación de la antena

Gire la antena en el conector de antena según corresponda.

La antena externa debe instalarse verticalmente siempre en un sitio con buena señal.

Milesight

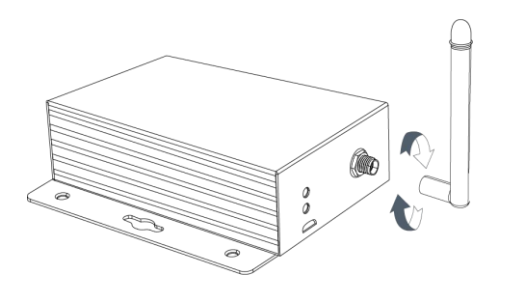

#### <span id="page-7-0"></span>3.3 Instalación del dispositivo

El dispositivo UC300-915M puede colocarse sobre un escritorio o montarse en una pared o en un riel DIN.

#### <span id="page-7-1"></span>3.3.1 Montaje en pared

1. Fije el soporte de montaje en pared al dispositivo con 2 tornillos.

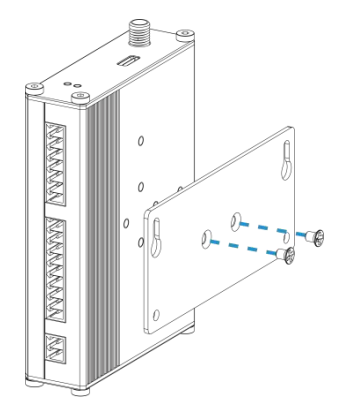

2. Taladre 4 agujeros en la pared de acuerdo con el soporte, luego fije los tacos en la pared.

3. Fije el dispositivo a los tacos de pared con tornillos. Durante la instalación, se sugiere fijar los dos tornillos en la parte superior al principio.

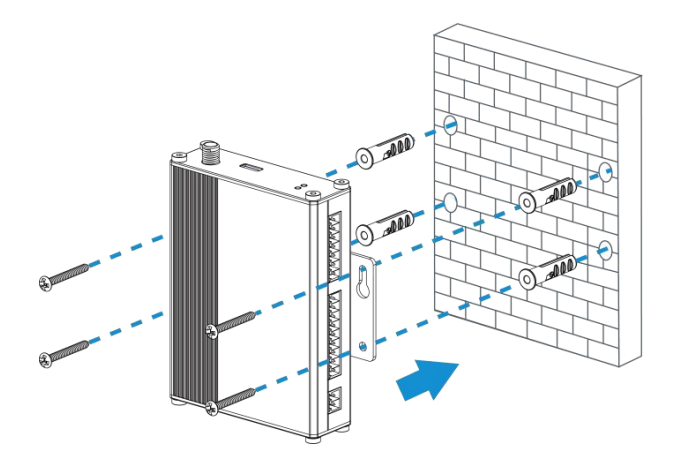

#### <span id="page-7-2"></span>3.3.2 Montaje en riel DIN

1. Fije el clip de montaje al dispositivo con 3 tornillos.

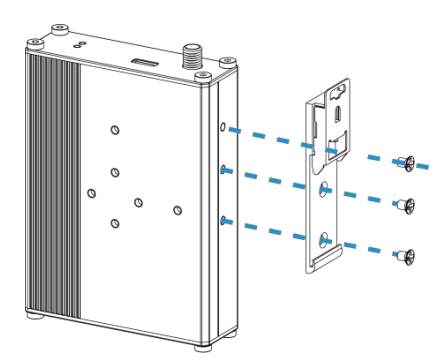

También puede probar los siguientes métodos de instalación:

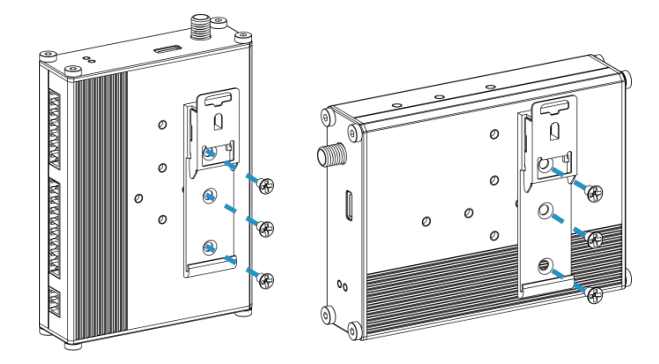

2. Cuelgue el dispositivo en el riel DIN. El ancho del carril DIN es de 3,5 cm.

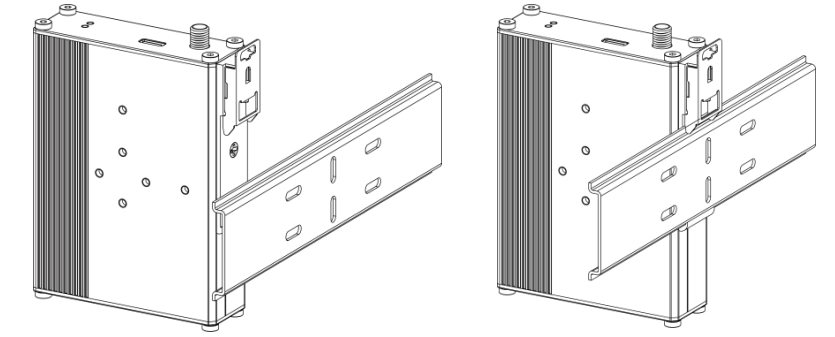

# <span id="page-8-0"></span>**4.** Guía de operación

#### <span id="page-8-1"></span>4.1 Iniciar sesión en ToolBox

- 1. Descargue el software ToolBox desdeSitio web de IoT de [Milesight](https://www.milesight-iot.com/software-download/).
- 2. Encienda el dispositivo UC300-915M, luego conéctelo a la computadora a través del puerto tipo C.

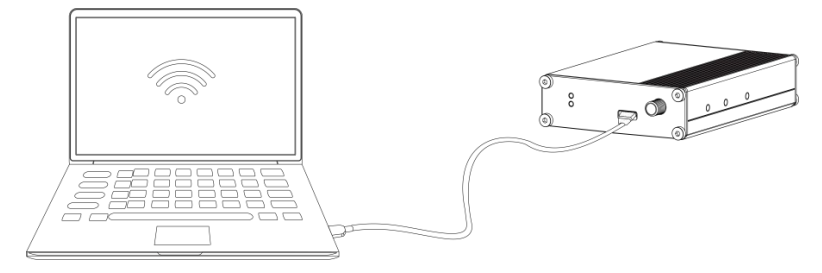

<span id="page-9-0"></span>3. Abra ToolBox y seleccione el tipo como "General", luego haga clic en la contraseña para iniciar sesión en ToolBox.

(Contraseña predeterminada:123456)

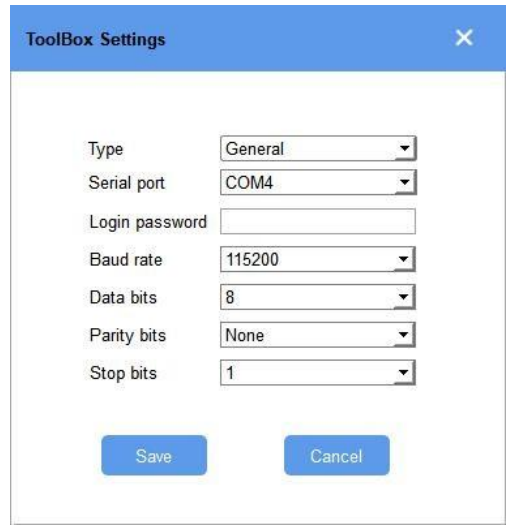

4.Después de iniciar sesión en ToolBox, puede cambiar la configuración del dispositivo.

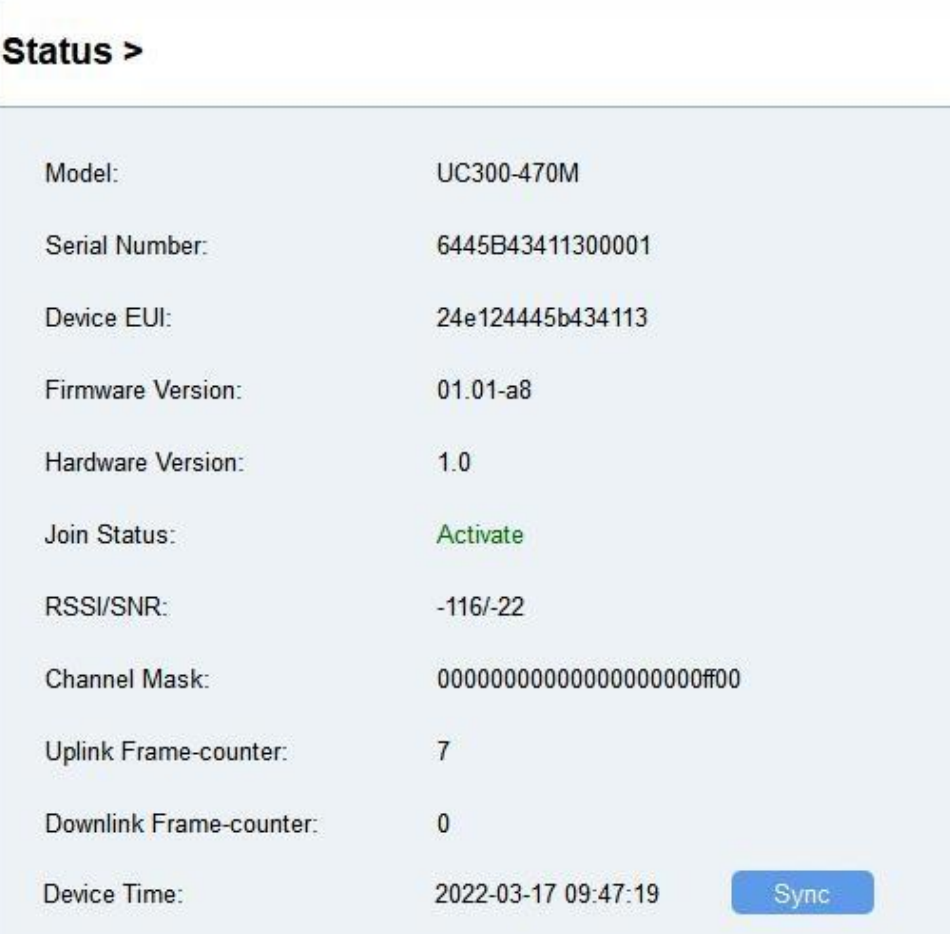

# Milesight IoT

# **4.2 Configuración de comunicación**

#### <span id="page-10-0"></span>4.2.1 Configuración de LoRaWAN (solo versión de LoRaWAN)

La configuración de LoRaWAN se utiliza para configurar los parámetros de transmisión en LoRaWAN®red ysolo se aplica a UC300-915M LoRaWAN®versión.

#### Configuración básica de LoRaWAN:

Ir a "Configuración de LoRaWAN -> Básico" para configurar el tipo de unión, la aplicación EUI, la clave de la aplicación

y otrainformación. También puede mantener todas las configuraciones por defecto.

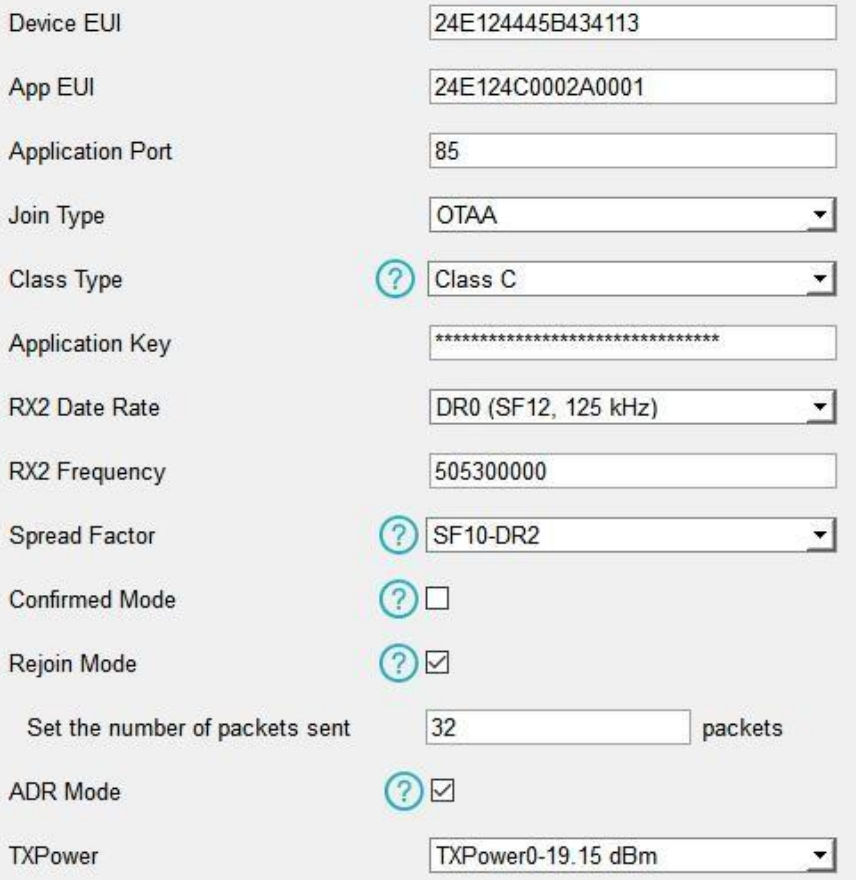

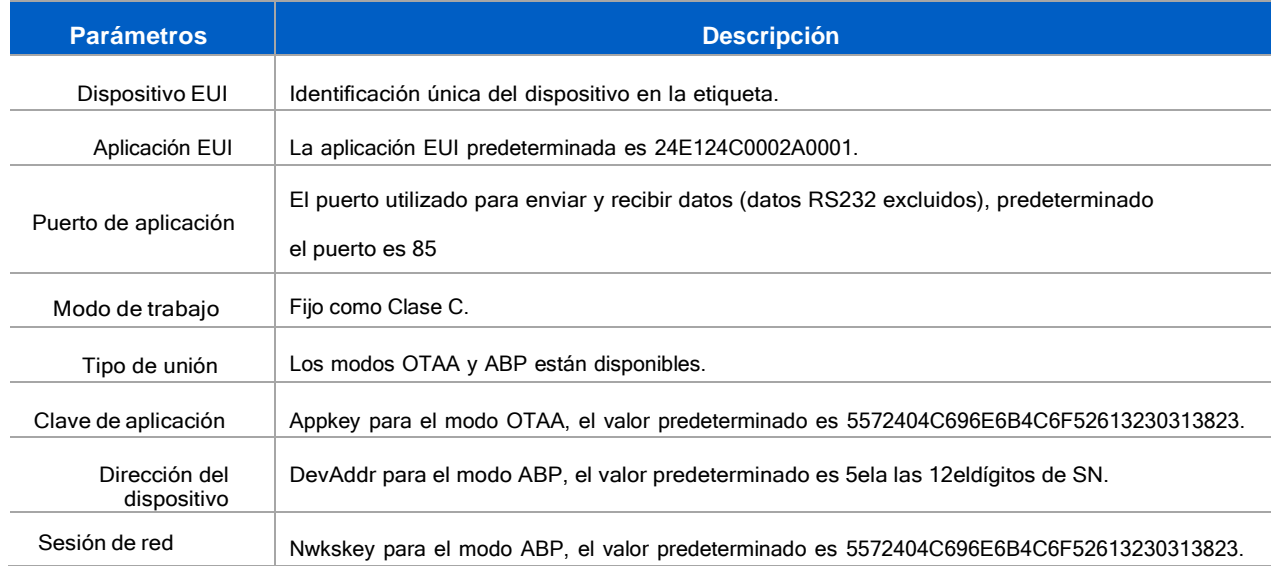

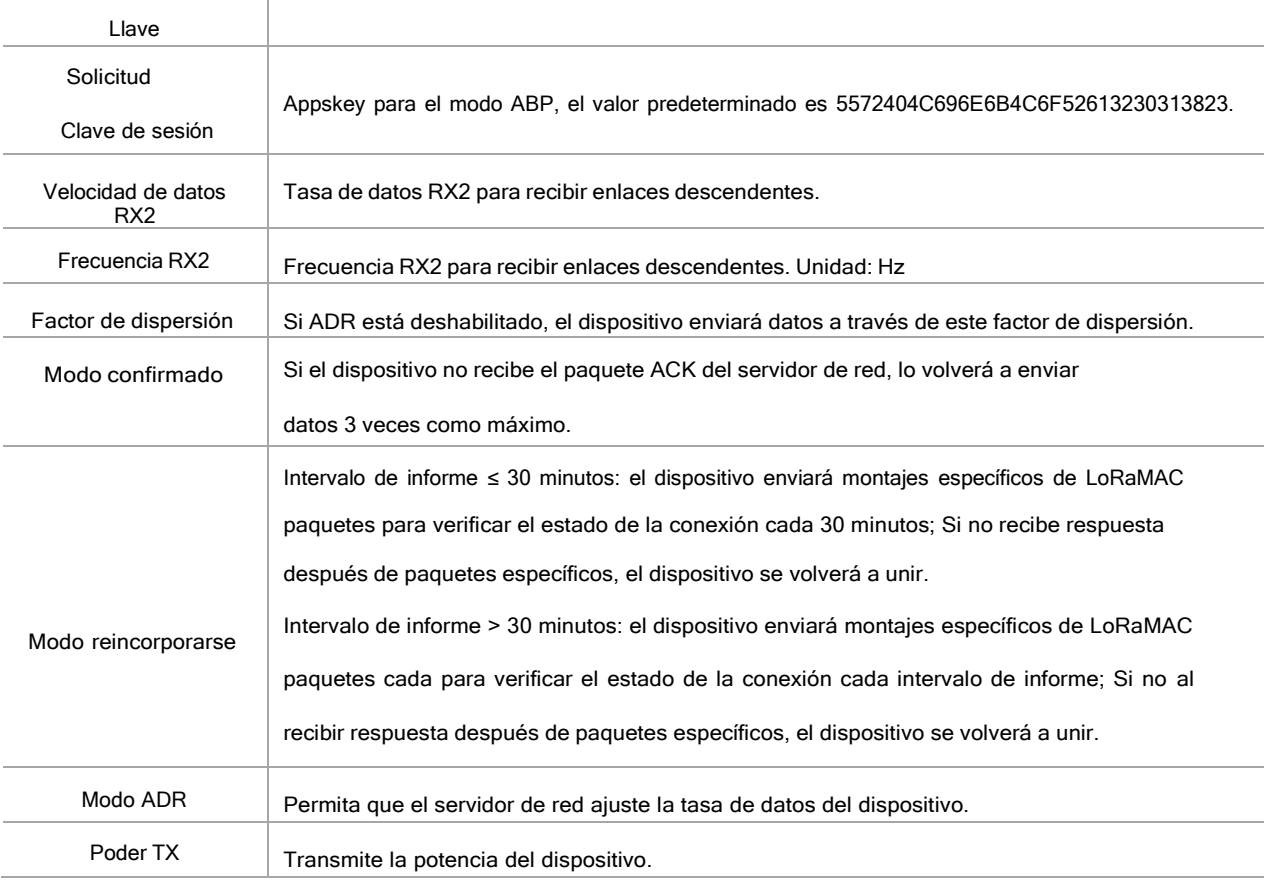

#### Nota:

1)Comuníquese con ventas para obtener la lista de dispositivos EUI si hay muchas unidades.

2)Póngase en contacto con ventas si necesita claves de aplicación aleatorias antes de comprar.

3) Seleccione el modo OTAA si usa Milesight IoT Cloud para administrar dispositivos.

4)Solo el modo OTAA admite el modo de reincorporación.

#### Configuración de frecuencia de LoRaWAN:

Ir a "Configuración de LoRaWAN -> Canal" para seleccionar la frecuencia compatible y seleccionar los canales para enviarenlaces ascendentes. Asegúrese de que los canales coincidan con LoRaWAN® puerta.

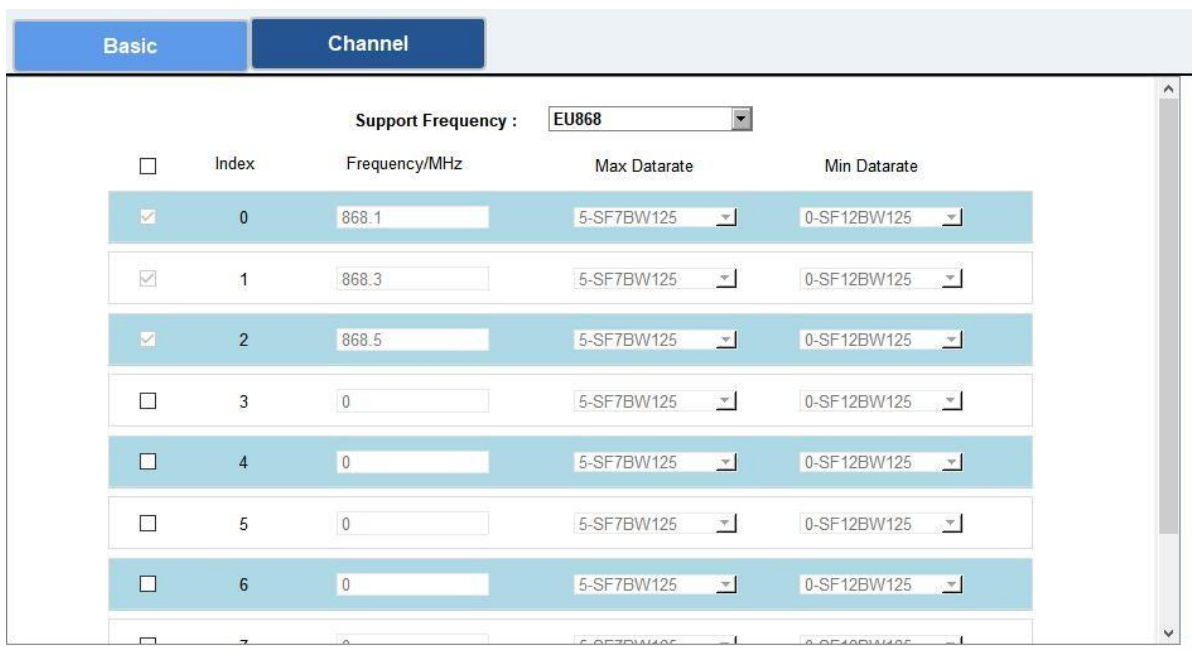

Si la frecuencia es una de CN470/AU915/US915, puede ingresar el índice del canal que deseahabilitar en el cuadro de entrada, separándolos por comas.

#### Ejemplos:

1, 40: Habilitación de Canal 1 y Canal 40

- 1-40: Habilitación de Canal 1 a Canal 40
- 1-40, 60: Habilitación del Canal 1 al Canal 40 y Canal 60 Todos:
- Habilitación de todos los canales

Nulo: Indica que todos los canales están deshabilitados

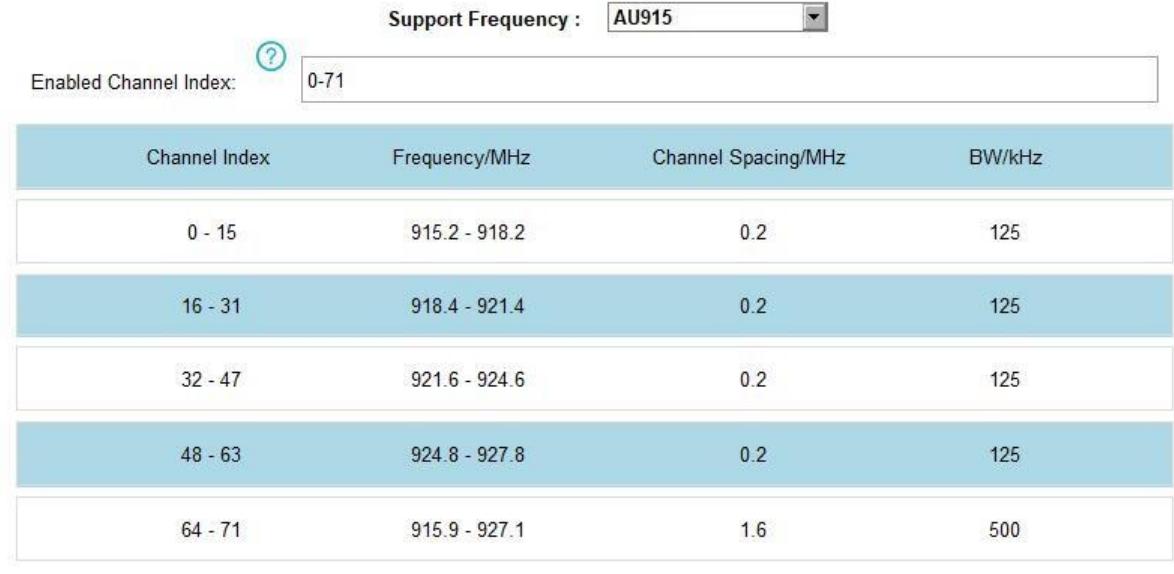

#### <span id="page-12-0"></span>4.2.2 Configuración celular y de aplicaciones (solo versión celular)

La configuración celular se utiliza para configurar los parámetros de transmisión en la red celular y essolo se aplica a la versión celular UC300-915M.

# **Configuración celular:**

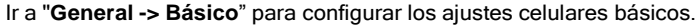

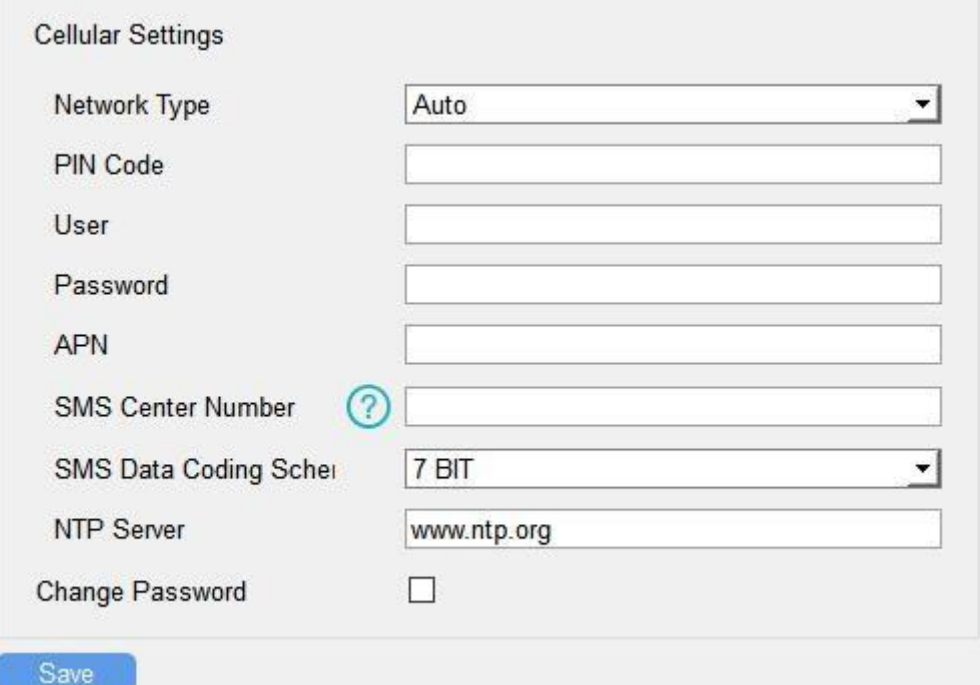

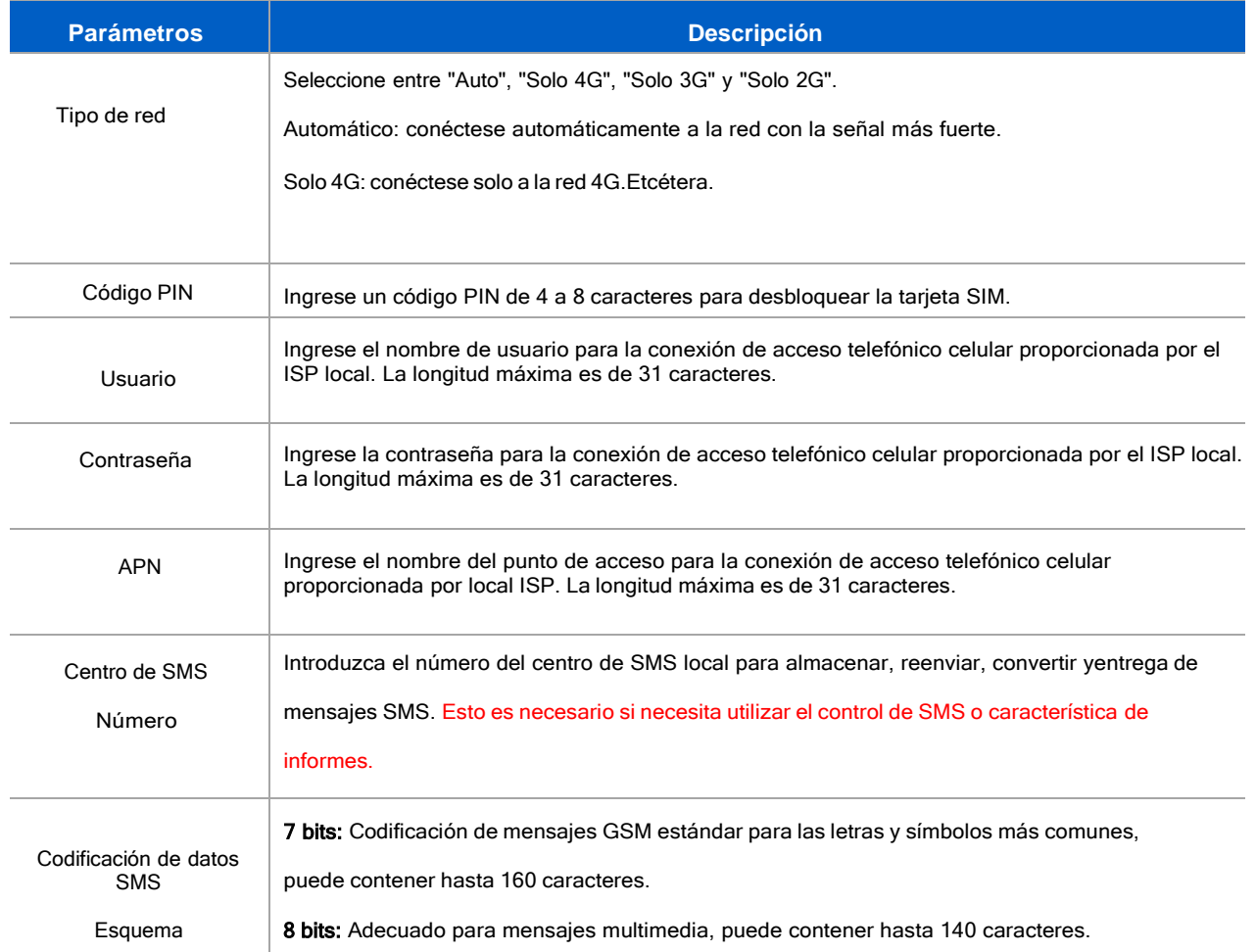

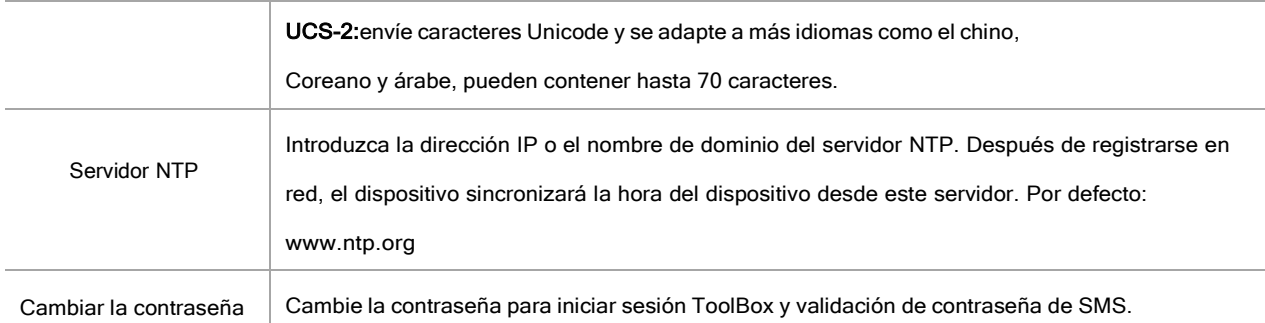

# Configuraciones de la aplicación:

Ir a "Aplicación -> Aplicación" para configurar los ajustes para enviar datos a los servidores correspondientes. Acerca de los temas de MQTT, consulte el *Protocolo de comunicación celular UC300-915M*.

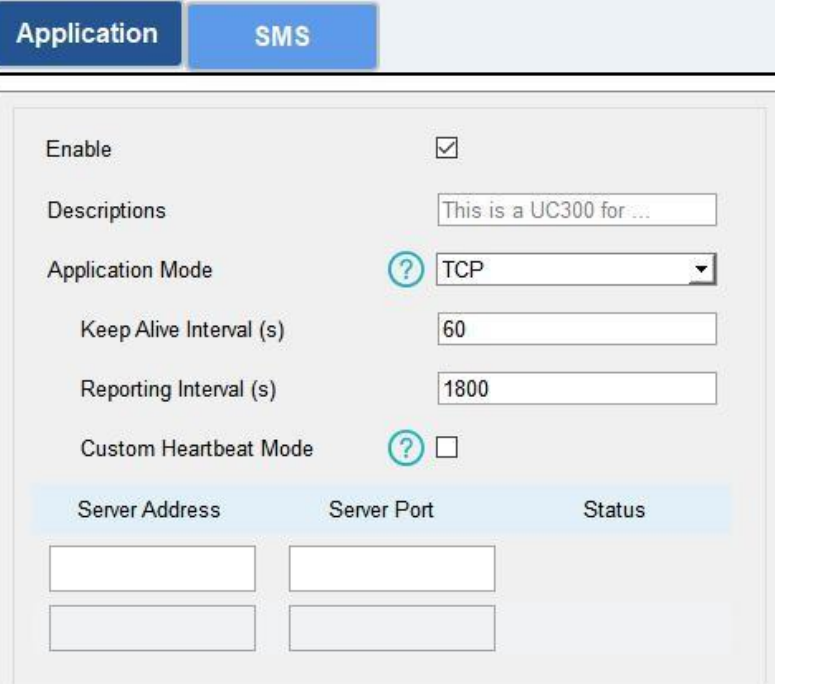

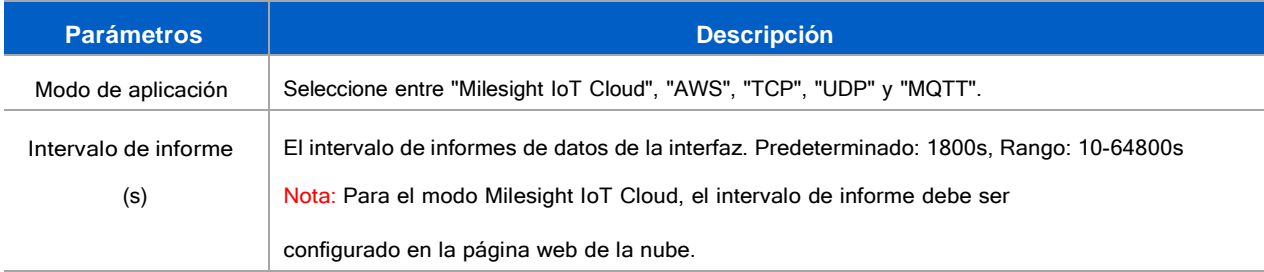

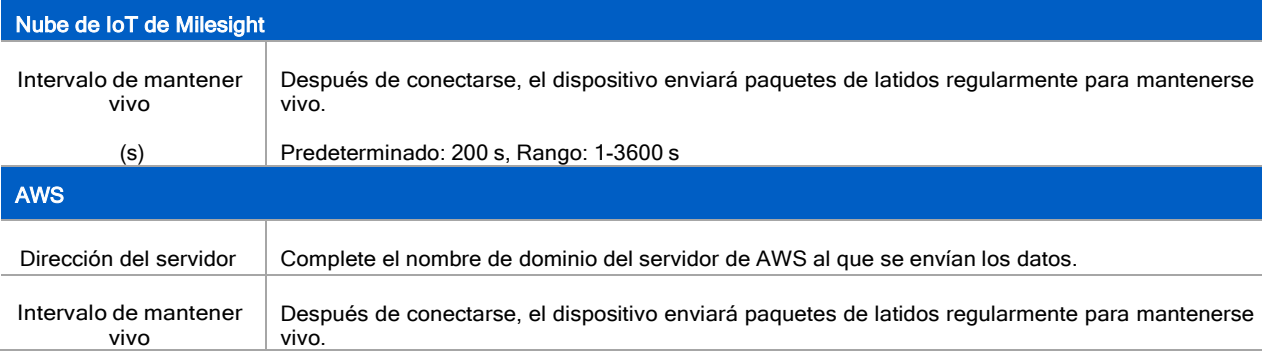

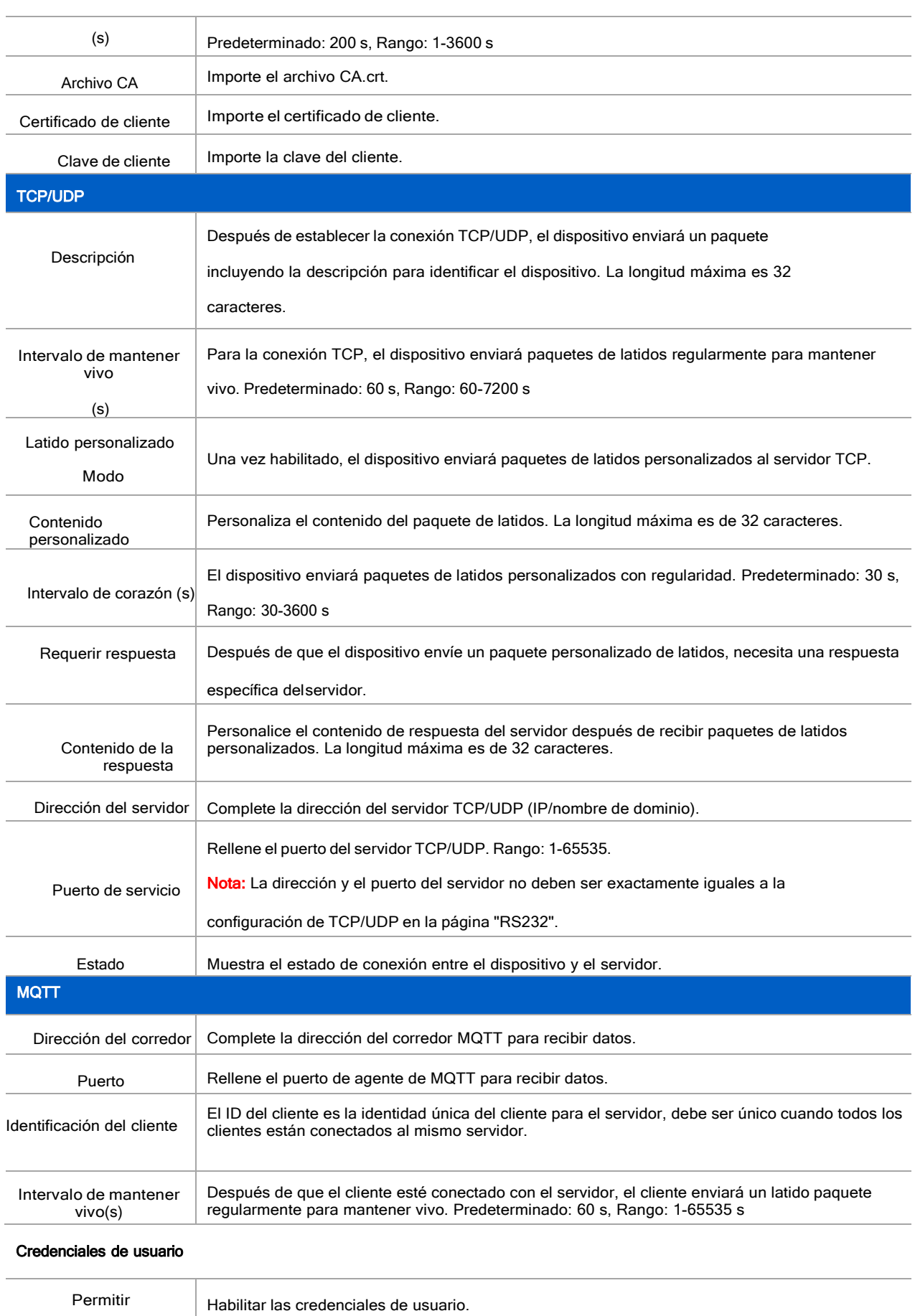

Nombre de usuario El nombre de usuario utilizado para conectarse al intermediario MQTT.

Contraseña La contraseña utilizada para conectarse al agente MQTT.

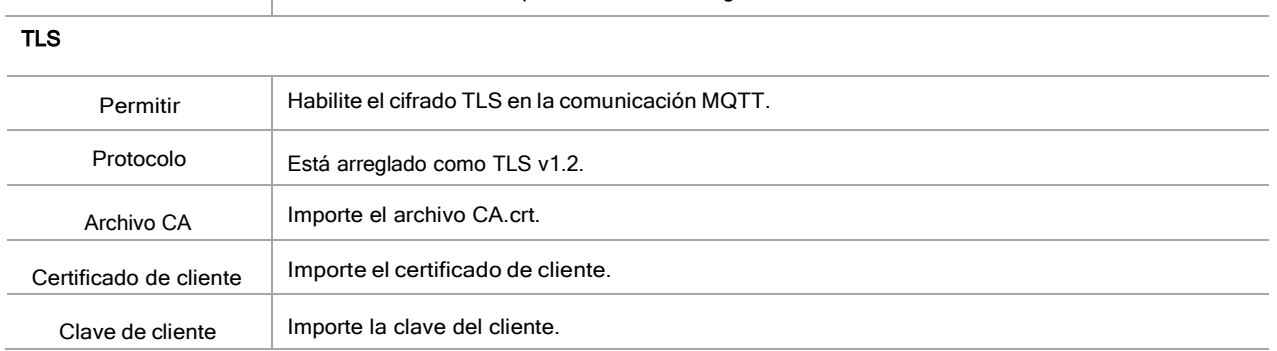

#### <span id="page-16-0"></span>**4.2.3 Configuración de SMS (solo versión celular)**

La versión celular de UC300-915M admite el control de SMS y el informe de SMS. Antes de eso, asegúrese de que el dispositivo se haya registrado en la red celular y que el número del centro de SMS esté escrito en "General-> Básico" ajustes. Acerca de los comandos de control de SMS y el contenido del informe, consulte el **Protocolo decomunicación** 

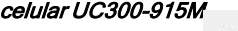

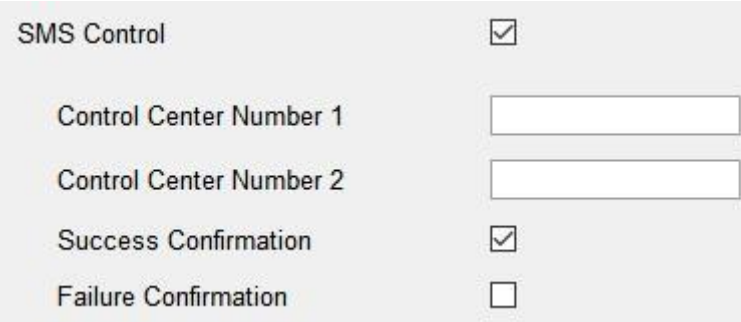

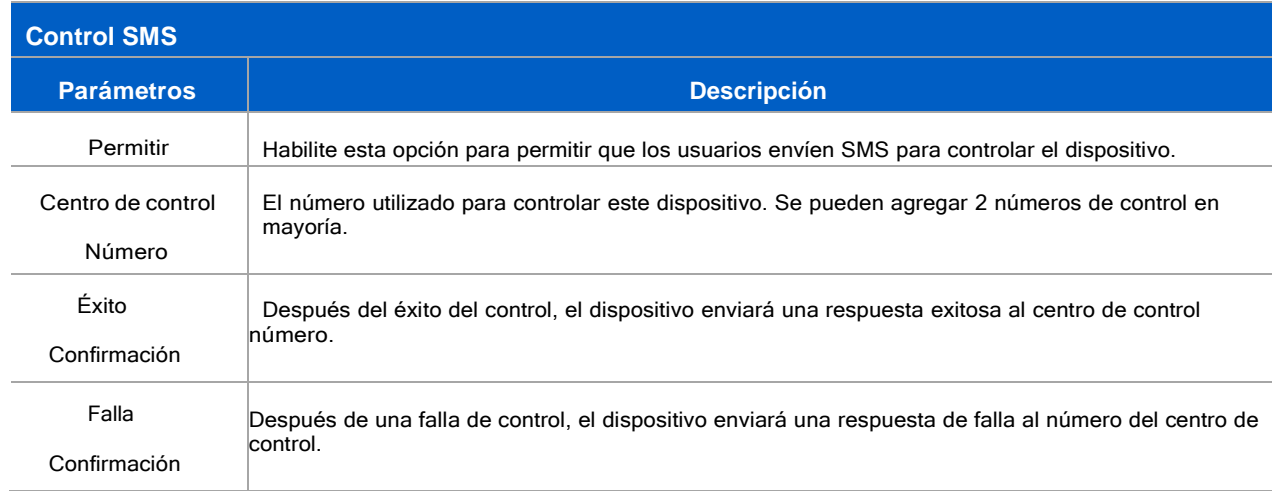

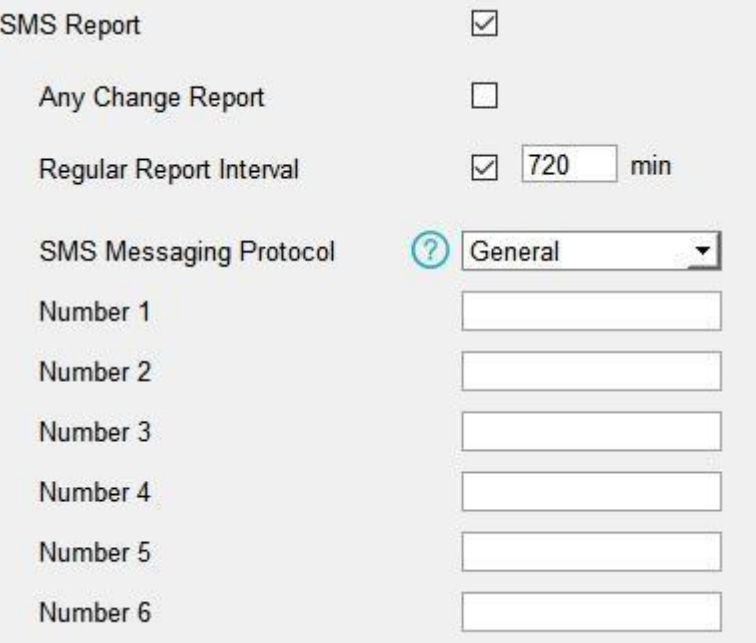

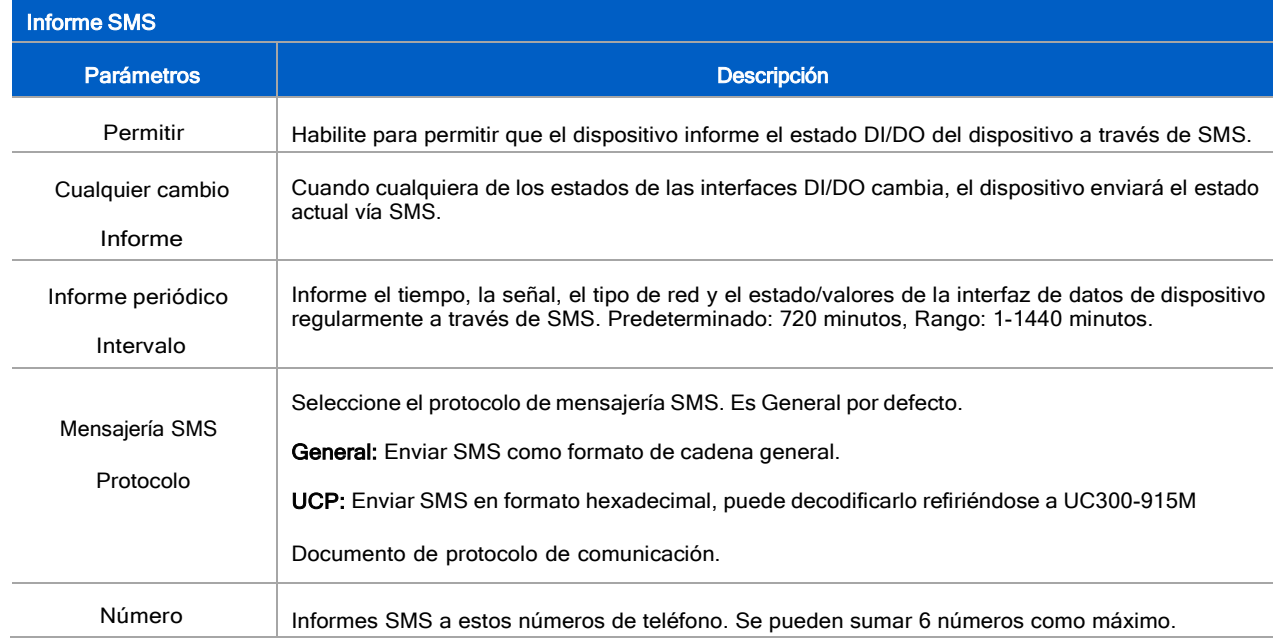

# <span id="page-17-0"></span>4.3 Configuración de la interfaz de datos

# <span id="page-17-1"></span>4.3.1 Configuración básica

# **Versión LoRaWAN:**

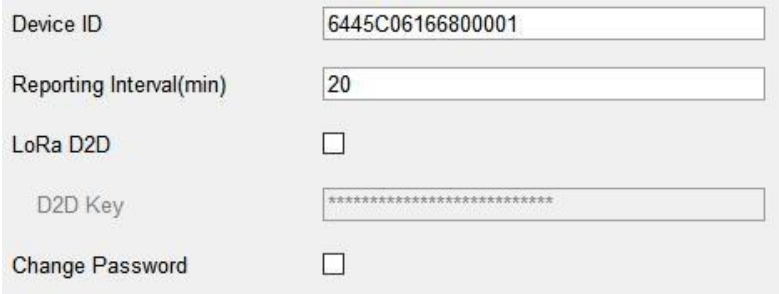

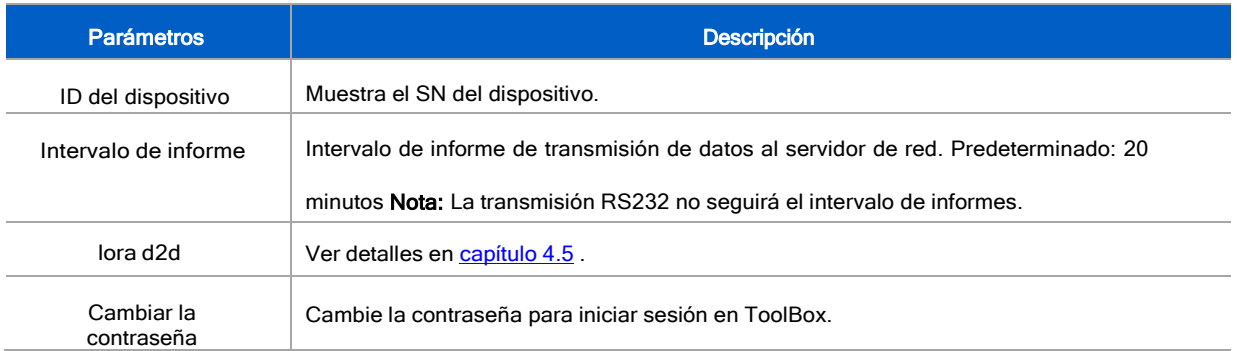

# <span id="page-18-0"></span>**Versión celular:**

Ver configuración celular en [capítulo](#page-12-0) 4.2.2

#### **4.3.2 Configuración de entrada digital/pulso**

UC300-915M admite 4 entradas digitales y cada entrada puede funcionar como modo de entrada digital para detectar nivel alto/bajo o contador de pulsos para registrar valores de conteo. Cuando funciona como entrada digital, UC300-915M cargará los datos de acuerdo con el intervalo de informes o cuando cambie el estado.

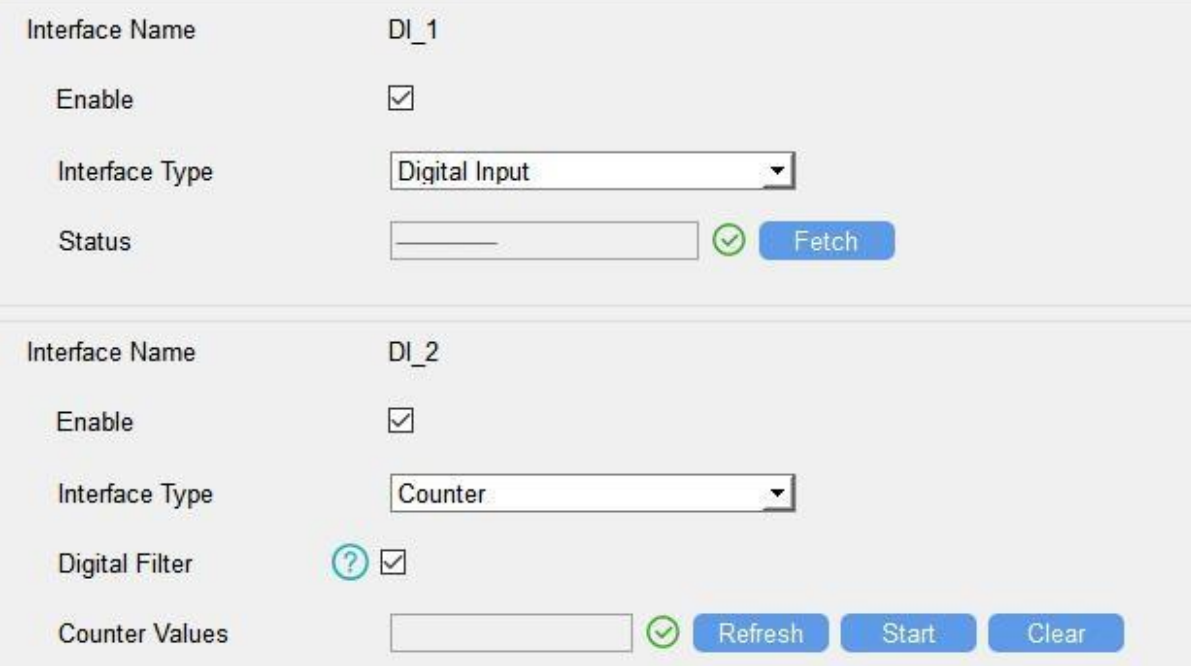

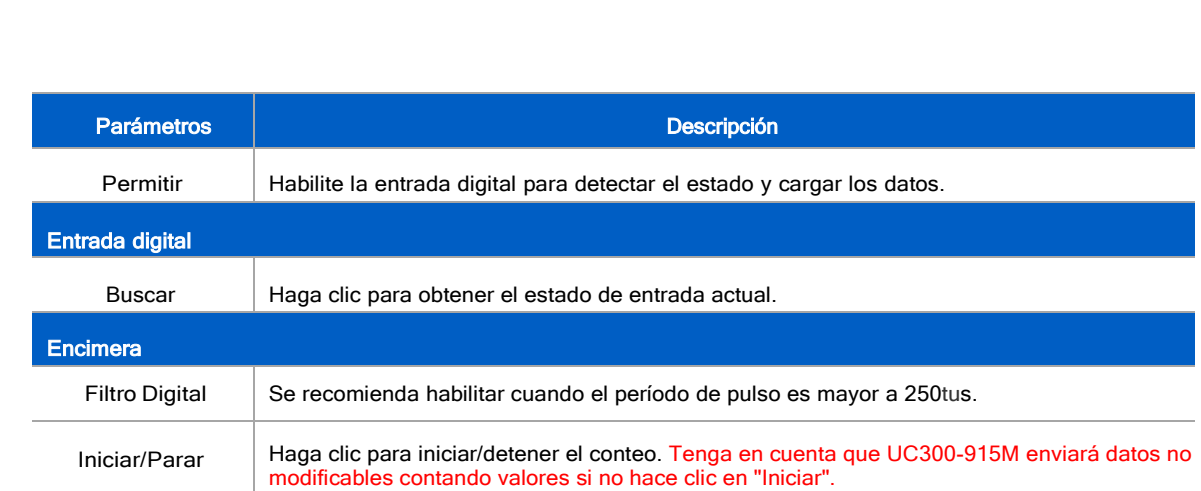

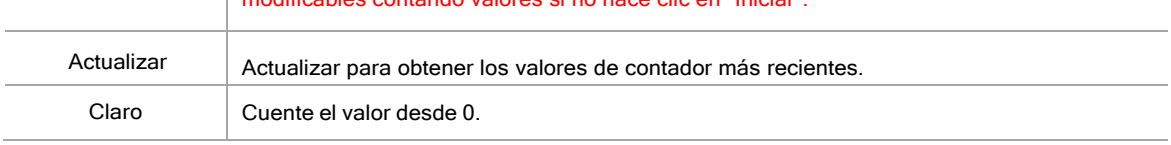

Nota: El valor de conteo se perderá si el UC300-915M pierde energía.

#### <span id="page-19-0"></span>4.3.3 Configuración de salida digital

UC300-915M admite 2 salidas digitales para controlar los dispositivos.

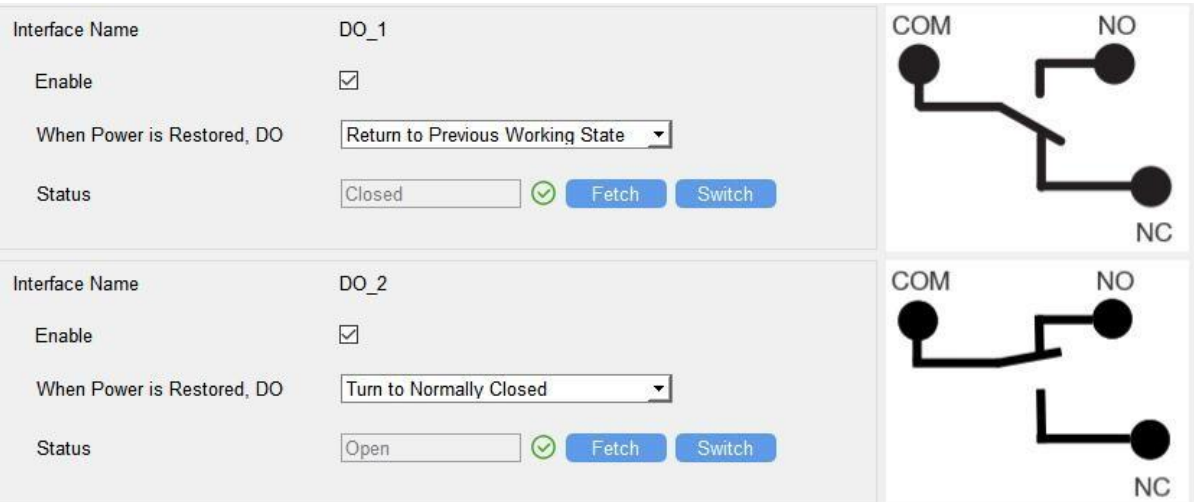

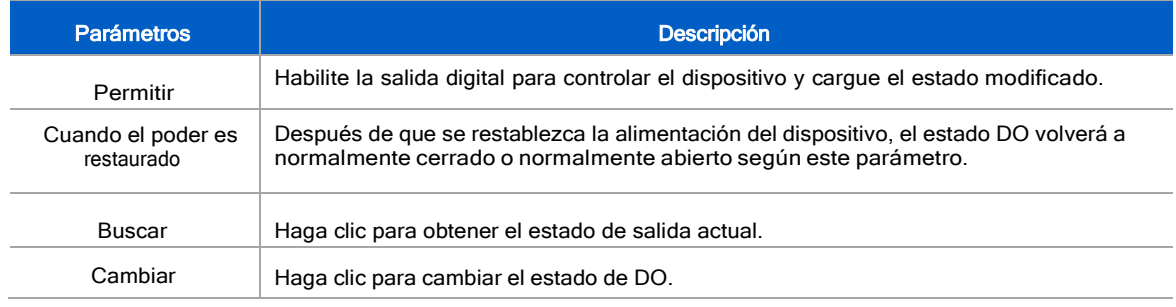

#### <span id="page-19-1"></span>4.3.4Configuración de RS485

UC300-915M tiene un puerto RS485 para la conexión de dispositivos Modbus RTU.

- 1. Conecte el dispositivo RS485 al puerto RS485.
- 2. Vaya a "**General -> RS485**" para habilitar RS485 y configurar los ajustes del puerto serie. Puerto serial la configuración debe ser igual como los dispositivos terminales RS485.

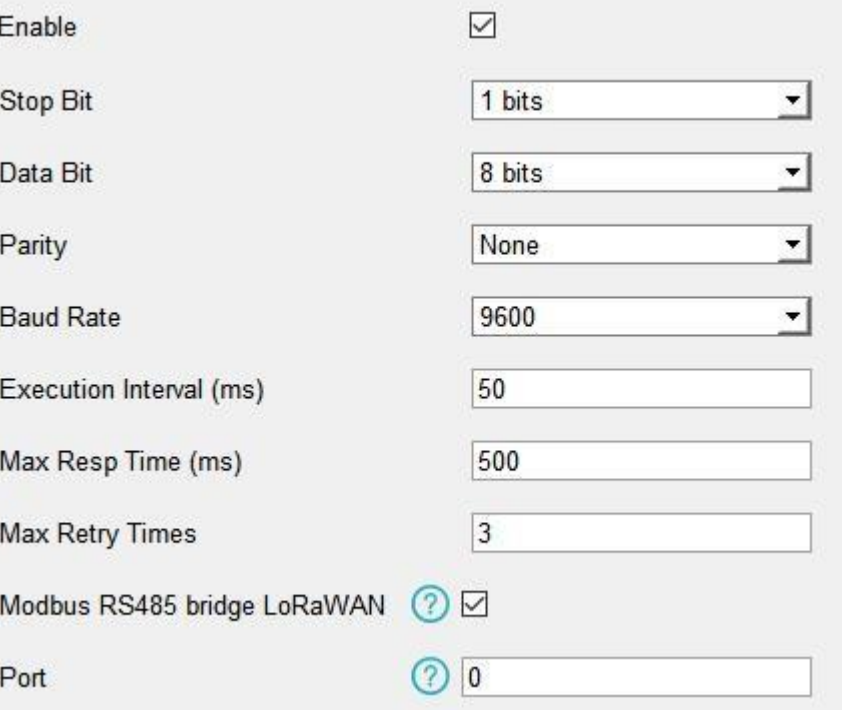

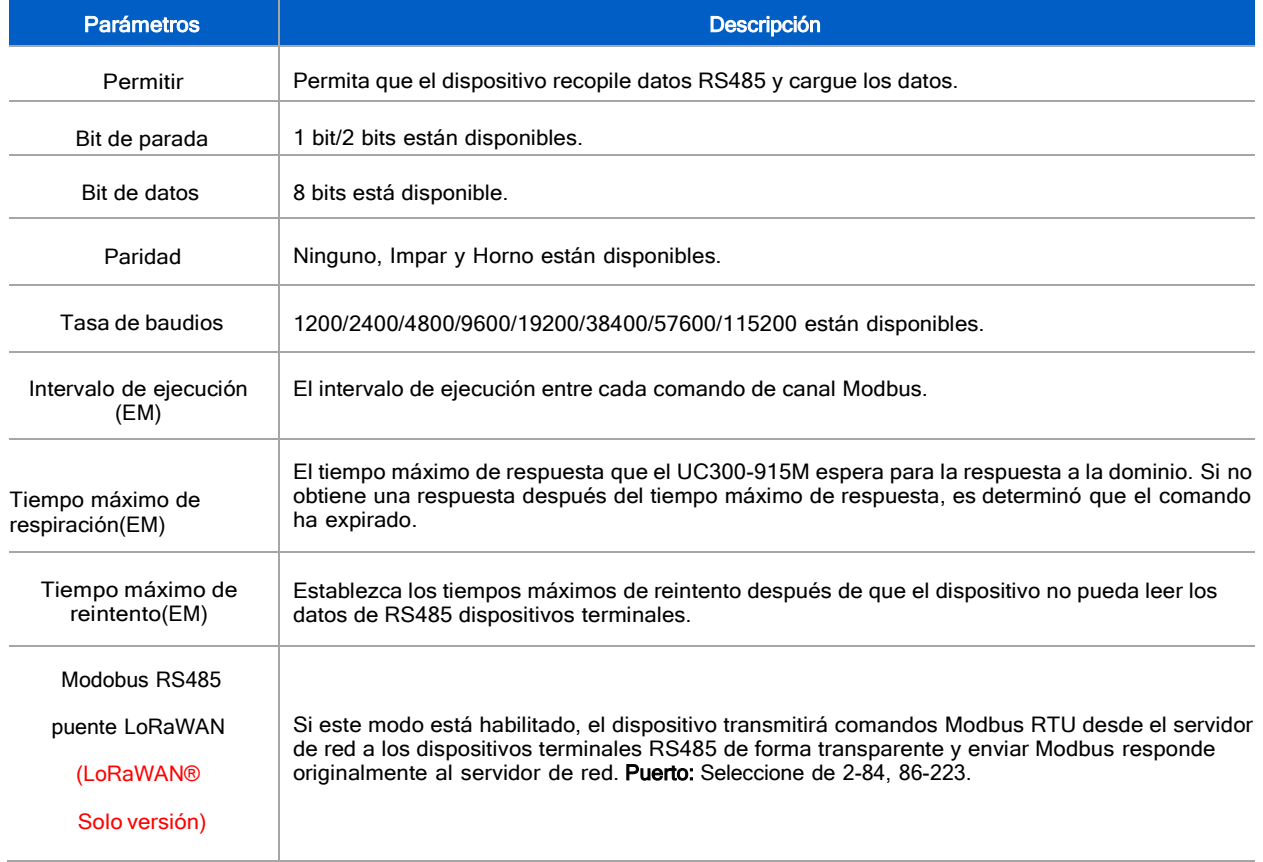

3. Haga clic en  $\bigoplus$  para agregar canales Modbus, luego guarde las configuraciones.

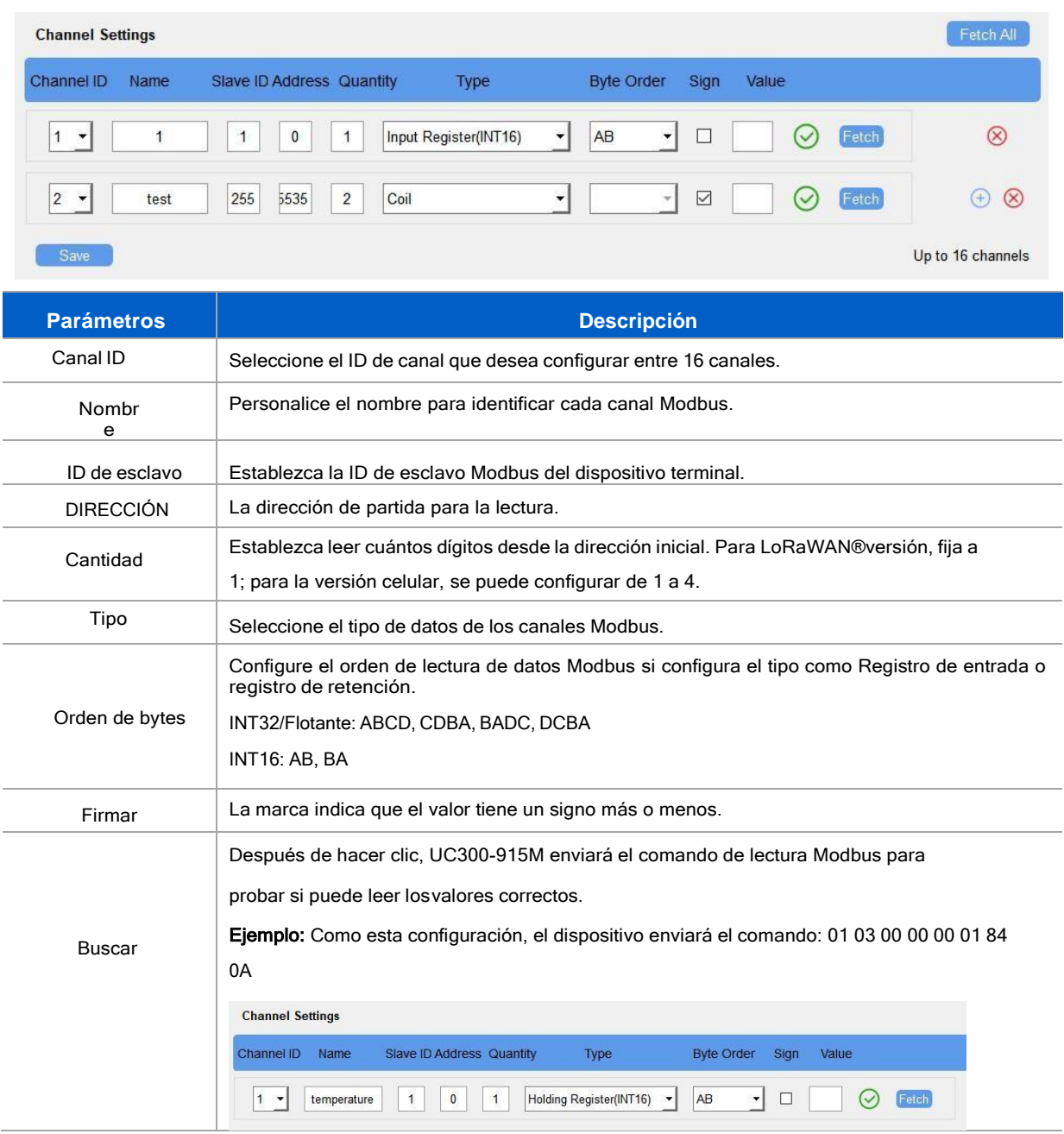

4. Haga clic en "Obtener" para comprobar si el UC300-915M puede leer los datos correctos de los dispositivos terminales.

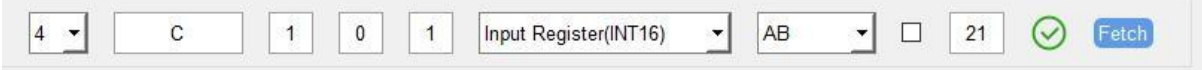

Nota: No haga clic en "Obtener" con frecuencia, ya que el tiempo de respuesta es diferente para cada dispositivo terminal.

#### <span id="page-21-0"></span>4.3.5Configuración de RS232

UC300-915M tiene una interfaz RS232 para una comunicación transparente. Usualmente usará diferentes túneles de otras interfaces de datos para comunicarse con el servidor.

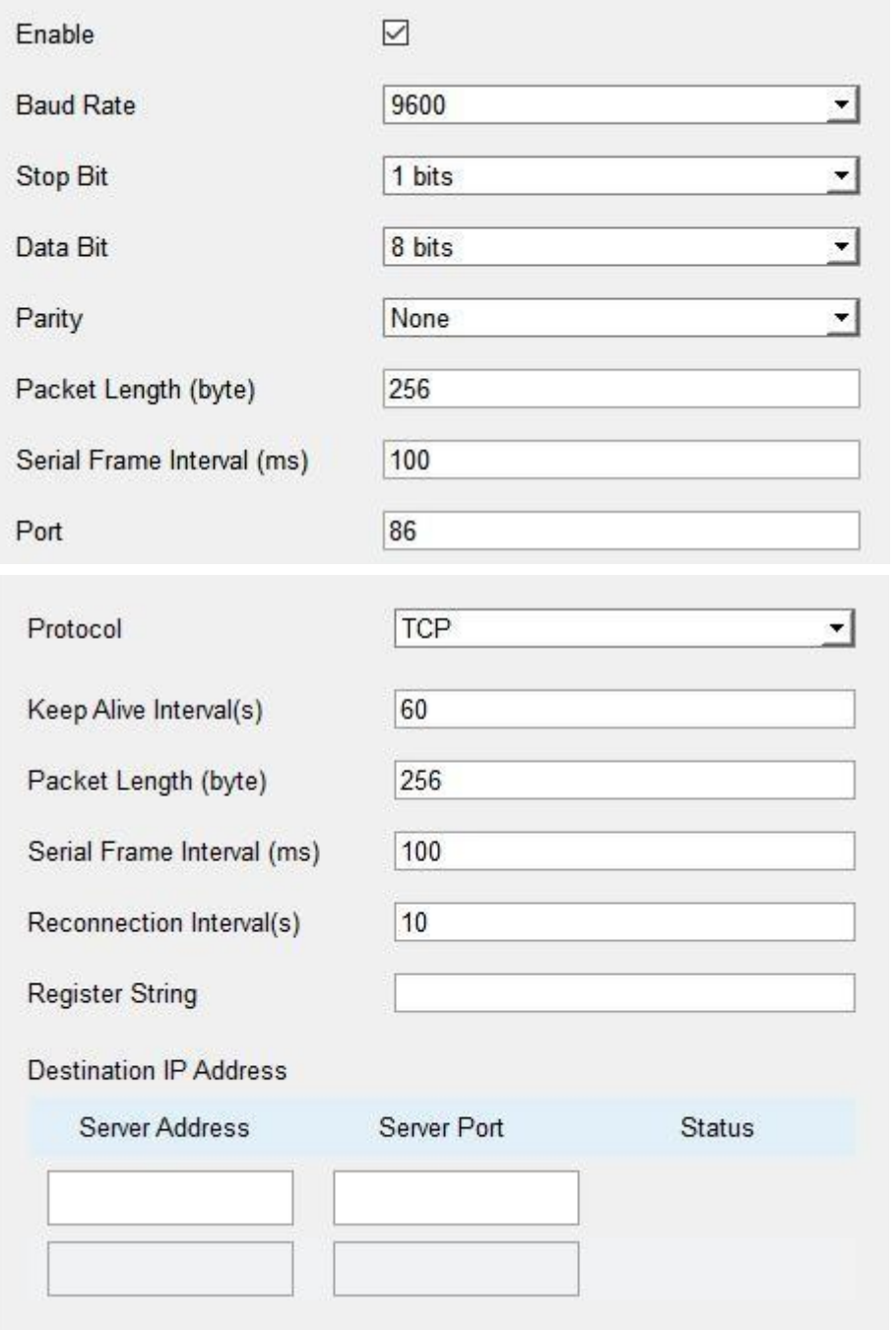

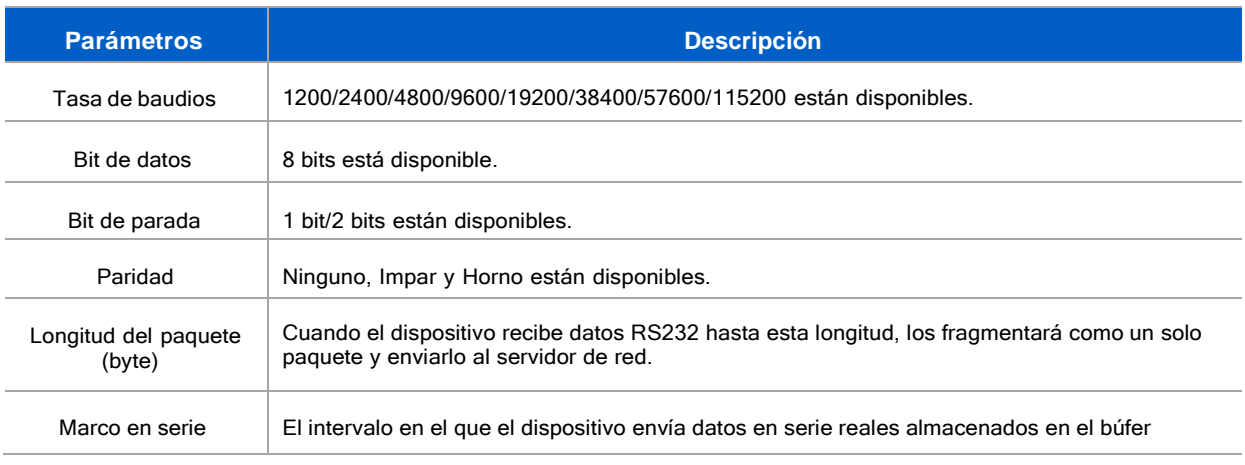

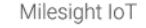

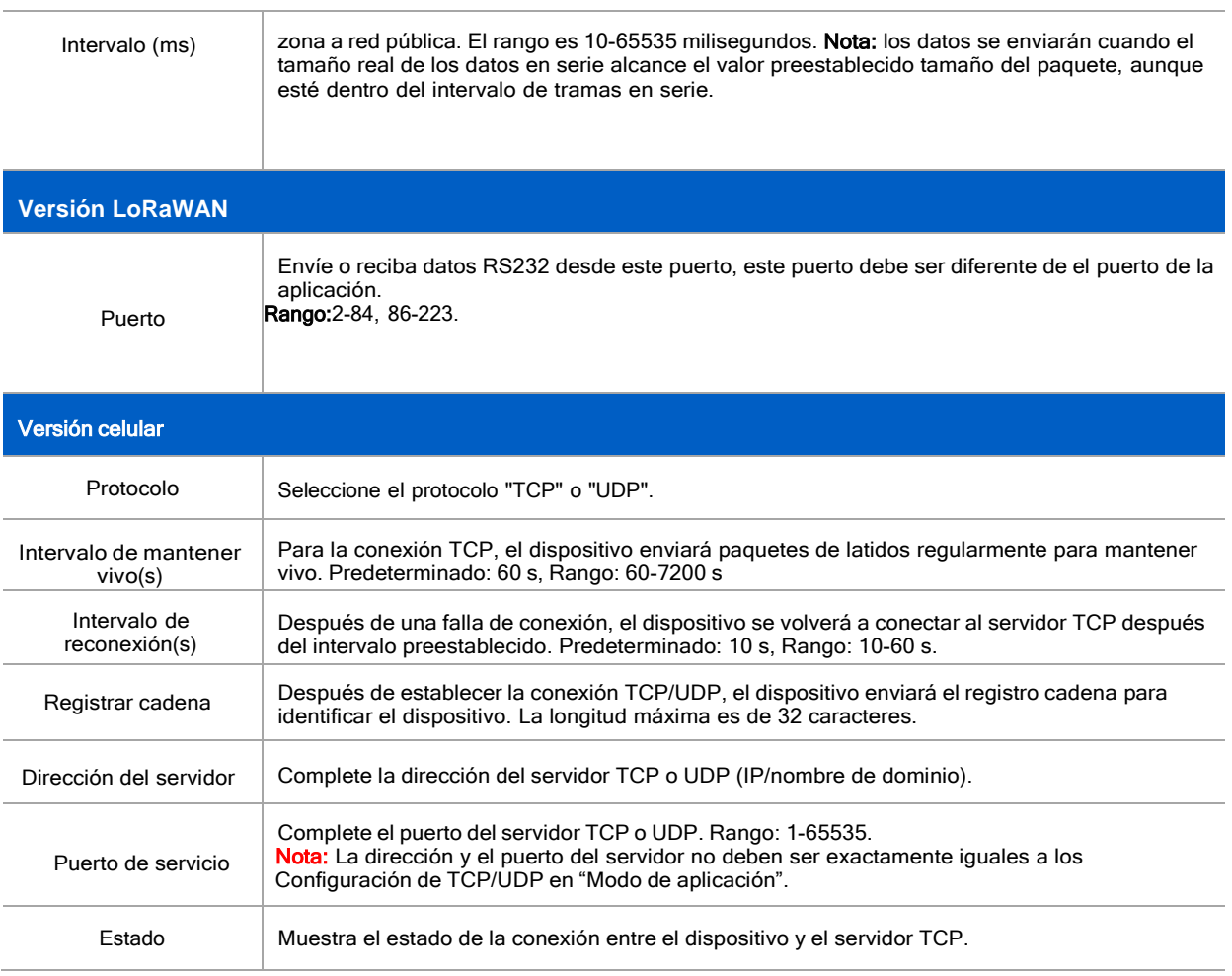

# <span id="page-23-0"></span>4.3.6 Ajustes analógicos/PT100

UC300-915M tiene dos entradas analógicas de 4-20 mA, dos entradas analógicas de 0-10 V y dos entradas PT100 para conexión del dispositivo. Después de los cableados, puede hacer clic en "Obtener" para verificar si el valor es correcto.

# PT100 Nota:

1) La unidad de temperatura en el paquete de informes se fija como °C.

2) Modifique la configuración del umbral de condición IF del comando si cambia la temperatura unidad.

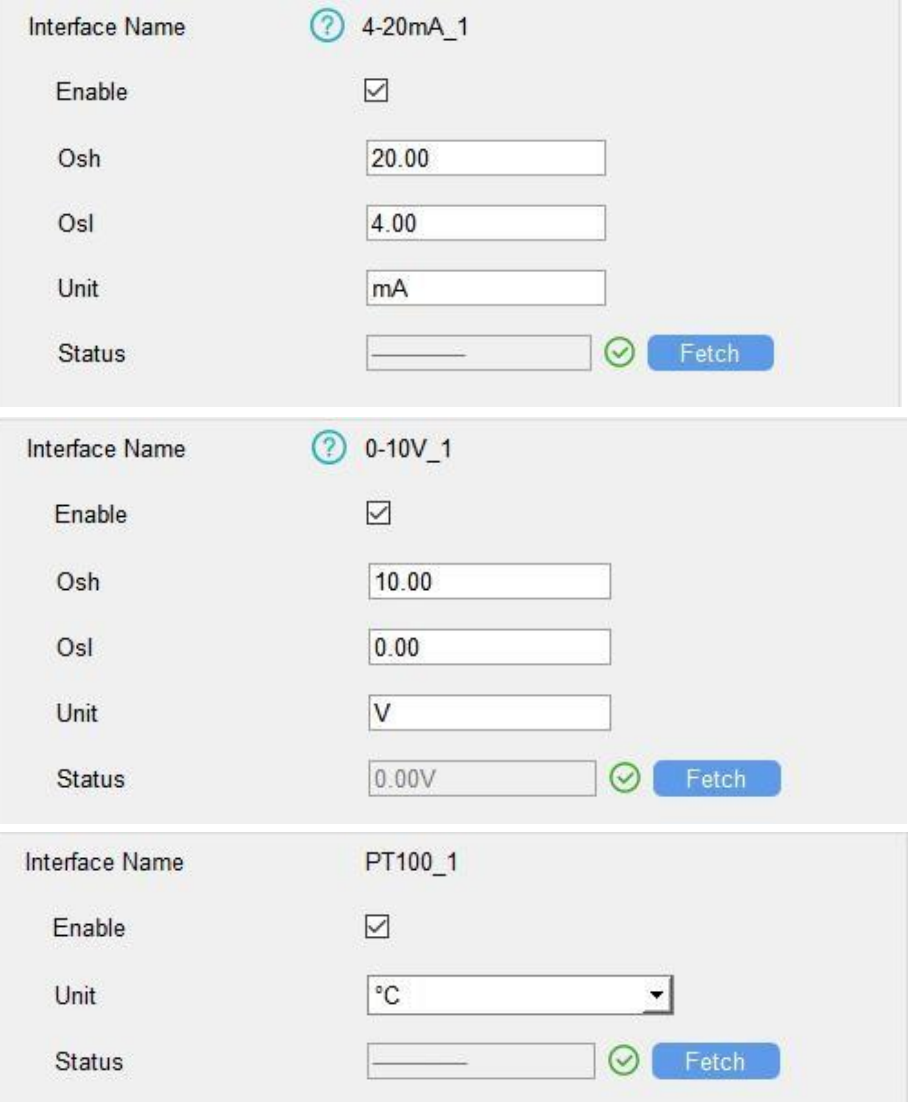

# <span id="page-24-0"></span>**4.4 Comando SI-ENTONCES**

UC300-915M admite la configuración local de comandos IF-THEN para realizar algunas acciones automáticamente, incluso sin conexión a la red. A un dispositivo se le pueden agregar 16 comandos como máximo.

1.Vaya a la página "Comando", haga clic en "Editar" para agregar comandos.

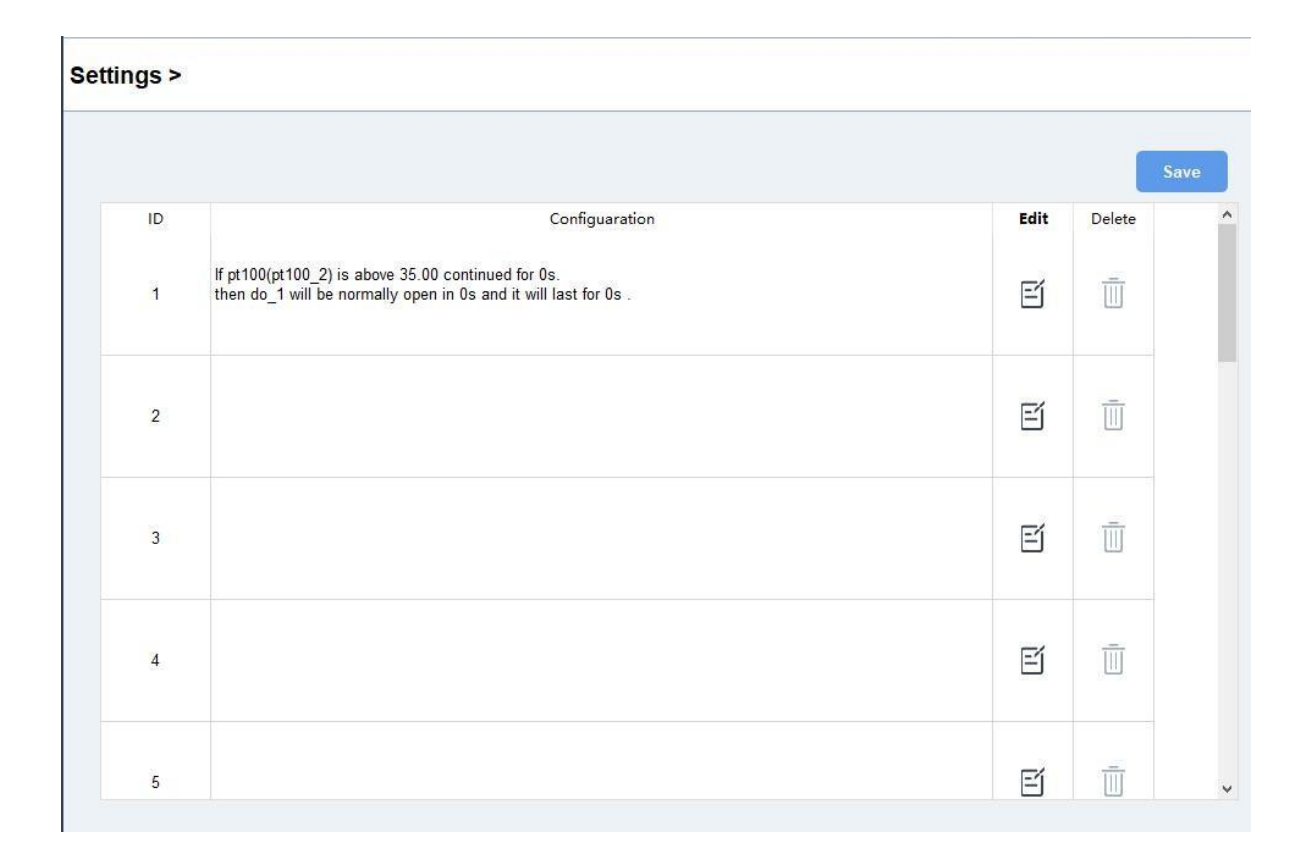

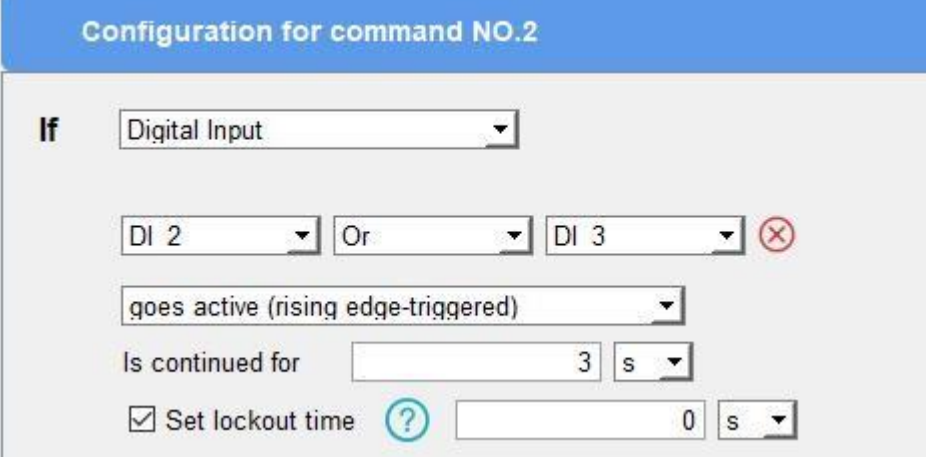

2.Establezca una condición IF basada en los datos del dispositivo terminal o el estado del dispositivo UC300-915M.

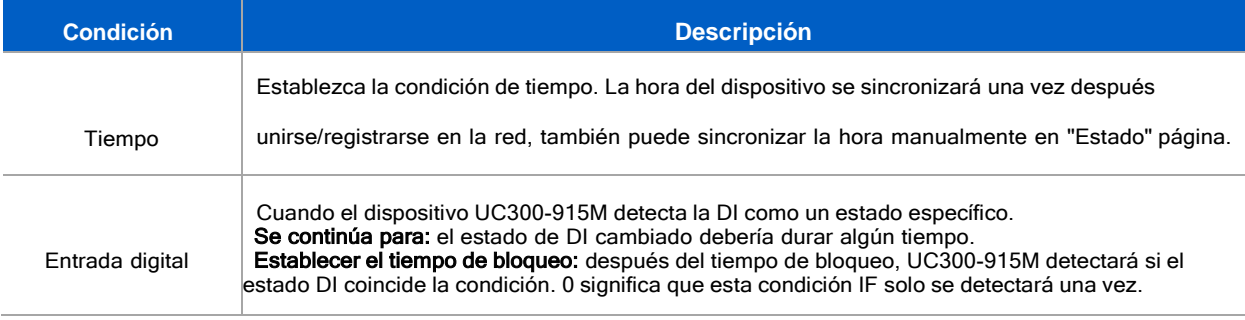

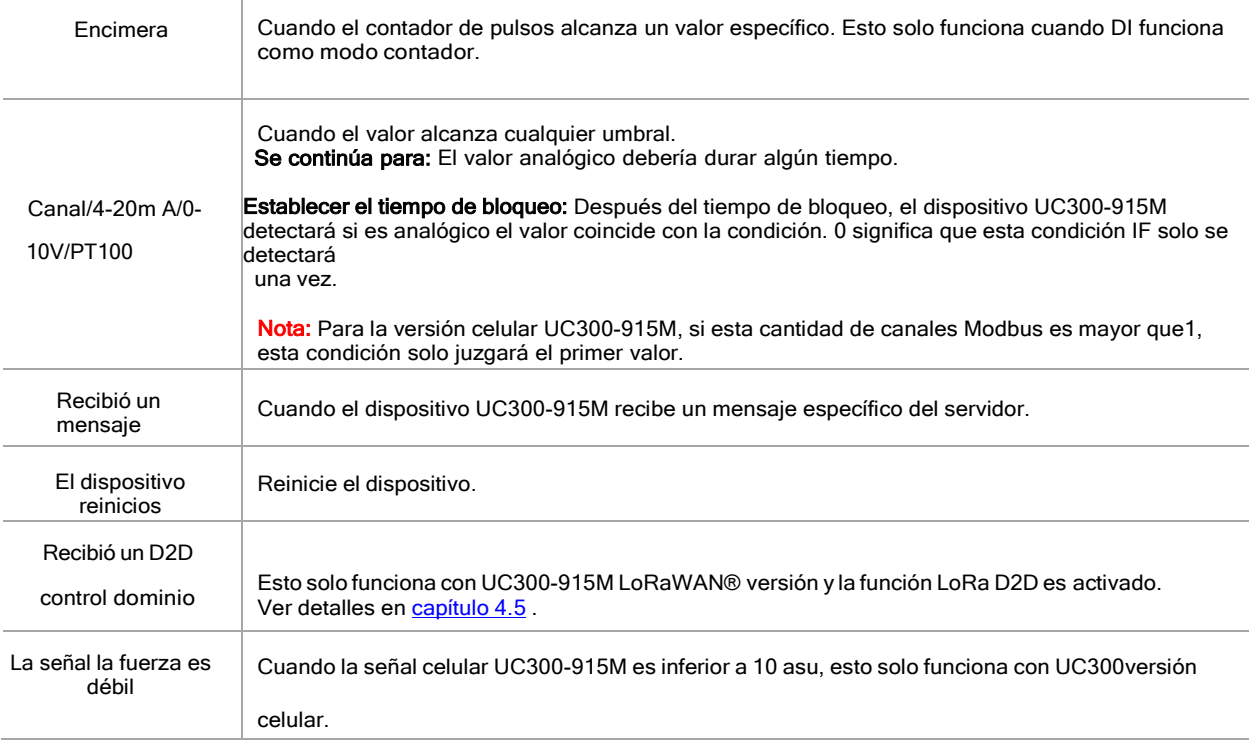

# 3. Establezca la acción ENTONCES de acuerdo con su solicitud. Puede agregar como máximo 3 acciones en un comando.

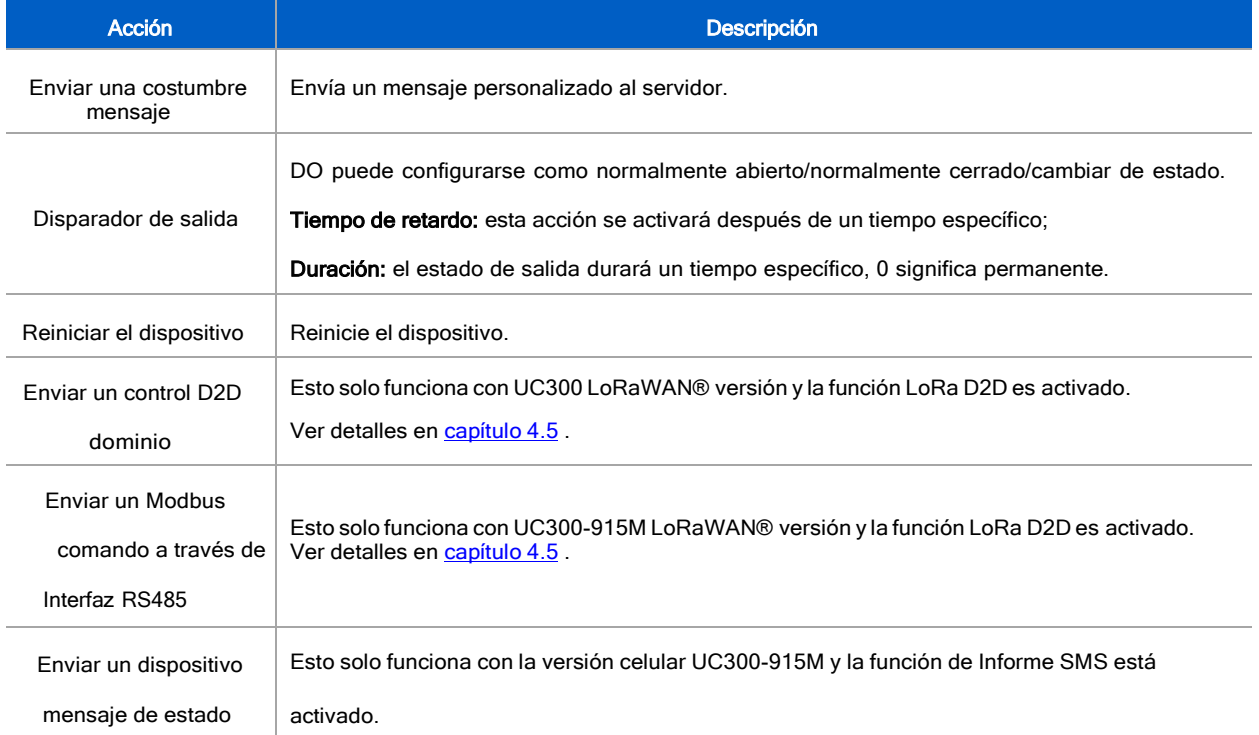

a través de SMS

 $\mathbb{H}^2$ 

#### <span id="page-27-0"></span>4.5 Configuración de LoRa D2D (solo versión de LoRaWAN)

El protocolo LoRa D2D está desarrollado por Milesight y se utiliza para configurar la transmisión entre dispositivos Milesight sin puerta de enlace. Cuando la configuración LoRa D2D está habilitada, UC300-915M puede funcionar como uncontrolador LoRa D2D para enviar comandos de control a otros dispositivos o como agente LoRa D2D para recibir comandos para activar los dispositivos DO o RS485.

1. Vaya a "General -> Básico", habilite la función LoRa D2D, defina una clave LoRa D2D única que sea igual que los dispositivos de controlador o agente LoRa D2D. (Clave LoRa D2D predeterminada: 5572404C696E6B4C6F52613230313823)

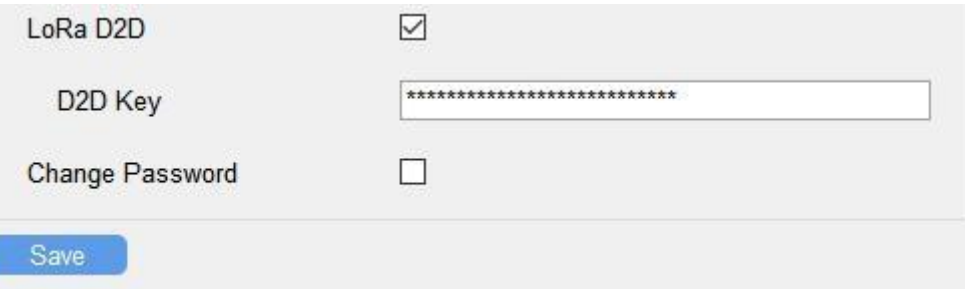

2. Vaya a "Configuración de LoRaWAN -> Básico" para configurar la tasa de datos RX2 y la frecuencia RX2. Cuando UC300915M funciona como controlador LoRa D2D, enviará comandos como configuración RX2.

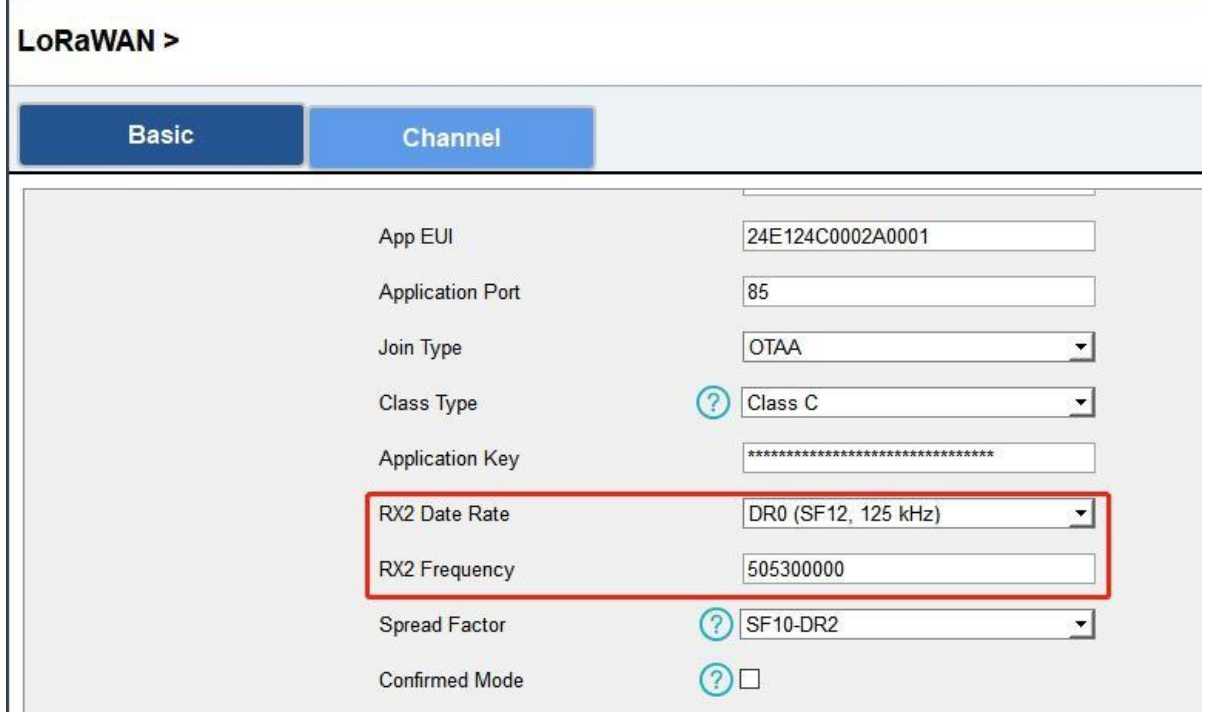

3.Vaya a la página "Comando" para configurar las operaciones correspondientes.

Cuando se dispara DI, UC300-915M puede funcionar como controlador LoRa D2D para enviar comandos de control a control

el dispositivo agente LoRa D2D. El comando debe ser un número hexadecimal de 2 bytes.

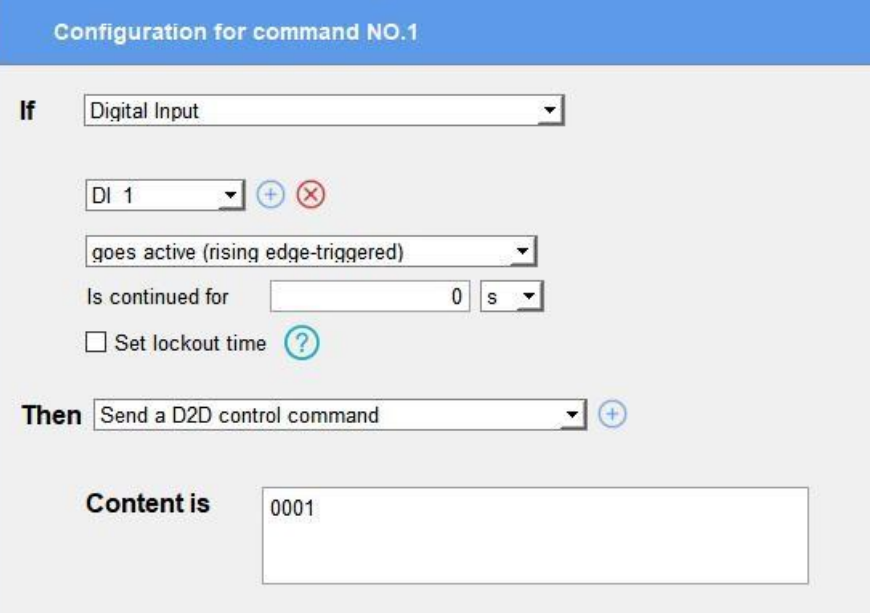

Cuando el UC300-915M recibe un comando LoRa D2D, puede funcionar como un agente LoRa D2D para activar el DO o enviarun comando Modbus a dispositivos terminales RS485.

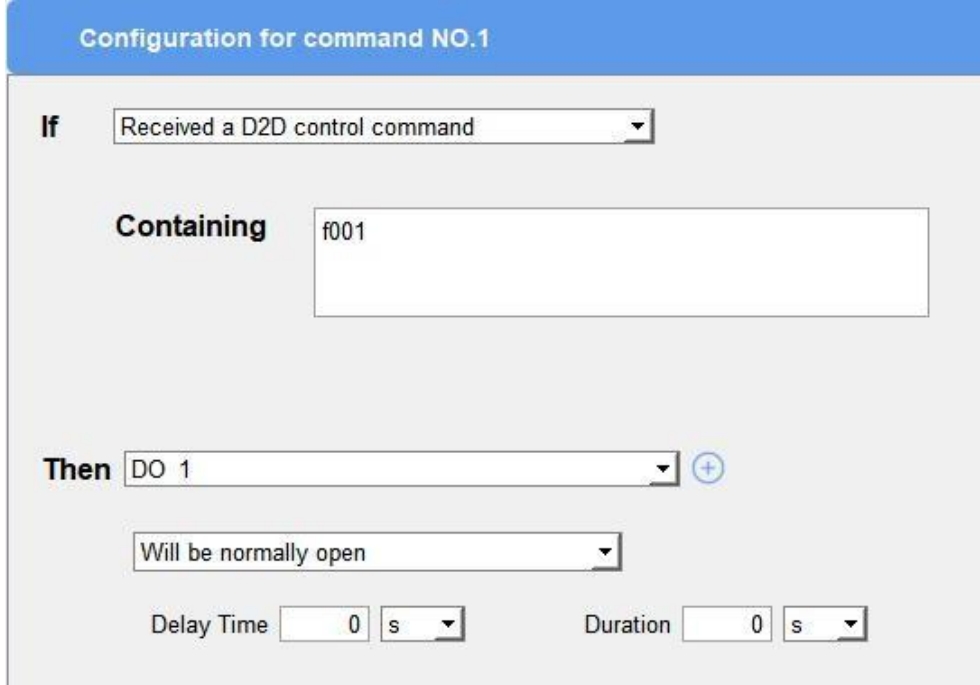

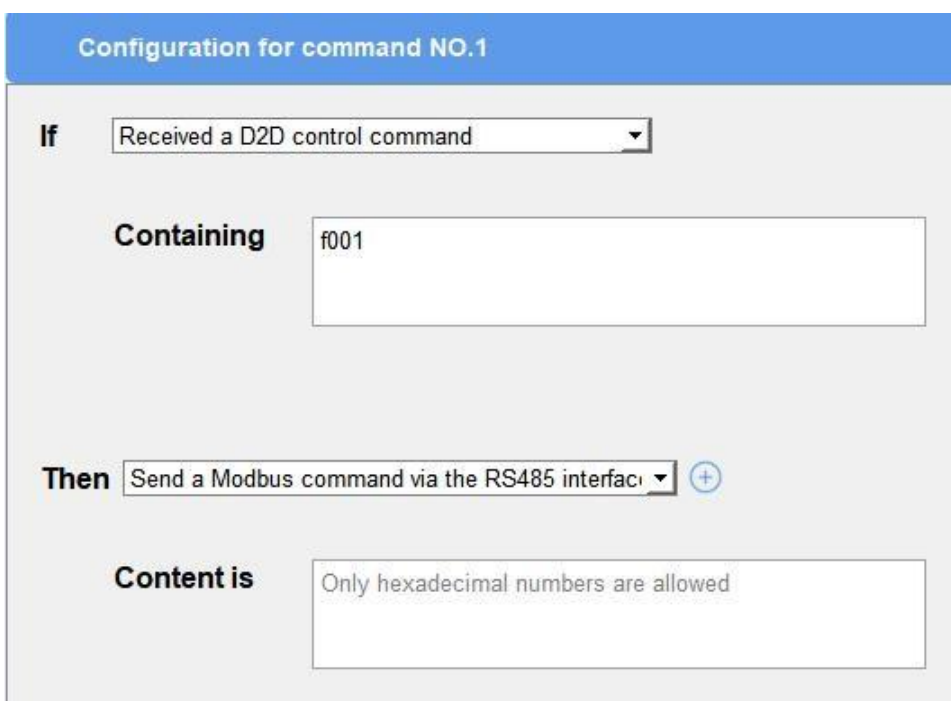

Nota: Cuando esta función está habilitada y se activa el comando, el dispositivo no enviará datos a LoRaWAN® servidor de red

#### <span id="page-29-0"></span>4.6 Mantenimiento

#### <span id="page-29-1"></span>4.6.1 Actualización

UC300-915M admite la actualización local a través del software ToolBox.

1. Descargue el firmware de [www.milesight-iot.com](http://www.milesight-iot.com/) a su PC.

2. Vaya a "Mantenimiento -> Actualizar", haga clic en "Navegar" para importar firmware y actualizar el dispositivo.

También puede hacer clic en "A hoy" para buscar el firmware más reciente del dispositivo y actualizarlo. Nota: No se permite ninguna operación en ToolBox durante la actualización; de lo contrario, la actualización se interrumpirá o incluso el dispositivo se averiará.

#### **Maintenance >**

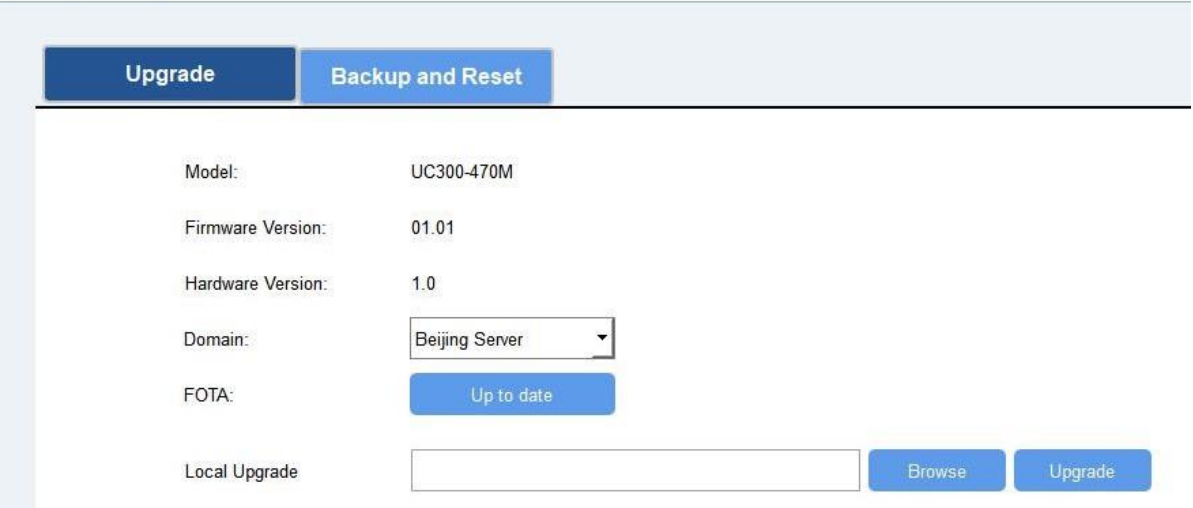

#### <span id="page-30-0"></span>4.6.2 Copia de seguridad

Los dispositivos UC300-915M admiten la copia de seguridad de la configuración para una configuración de dispositivos fácil y rápida en masa.

La copia de seguridad solo está permitida para dispositivos con el mismo modelo y banda de frecuencia LoRa.

1. Vaya a "Mantenimiento -> Copia de seguridad y reinicio", haga clic en "Exportar" para guardar la configuración actual como

archivo de copia de seguridad en formato json.

2. Haga clic en "Examinar" para seleccionar el archivo de respaldo, luego haga clic en "Importar" para importar las configuraciones.

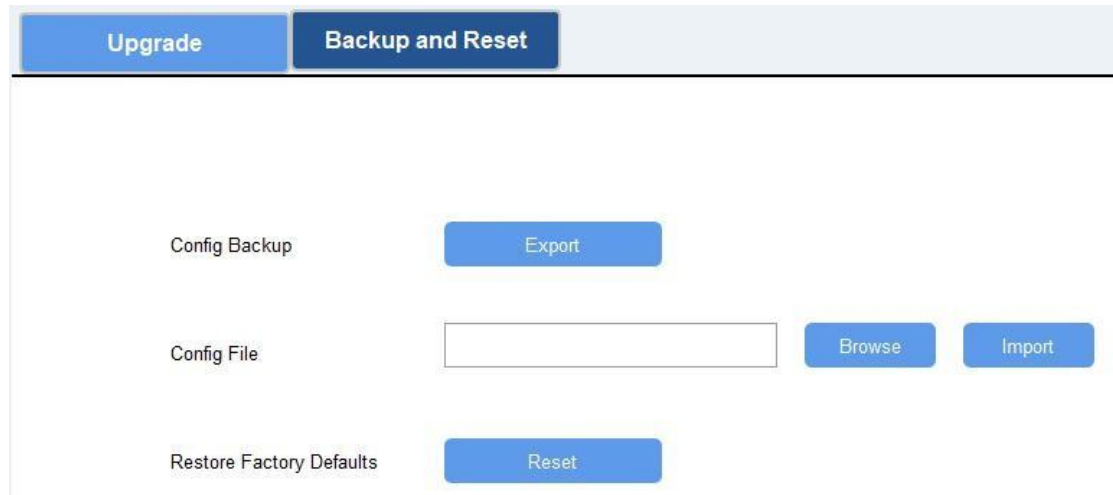

#### <span id="page-30-1"></span>4.6.3 Restablecer valores predeterminados de fábrica

Seleccione uno de los siguientes métodos para restablecer el dispositivo:

A través de hardware: Abra la carcasa del UC300-915M, mantenga presionado el botón de reinicio durante más de 10 s hasta que SYS

El LED parpadea.

A través del software ToolBox: Ir a "Mantenimiento -> Copia de seguridad y reinicio" para hacer clic en "Restablecer".

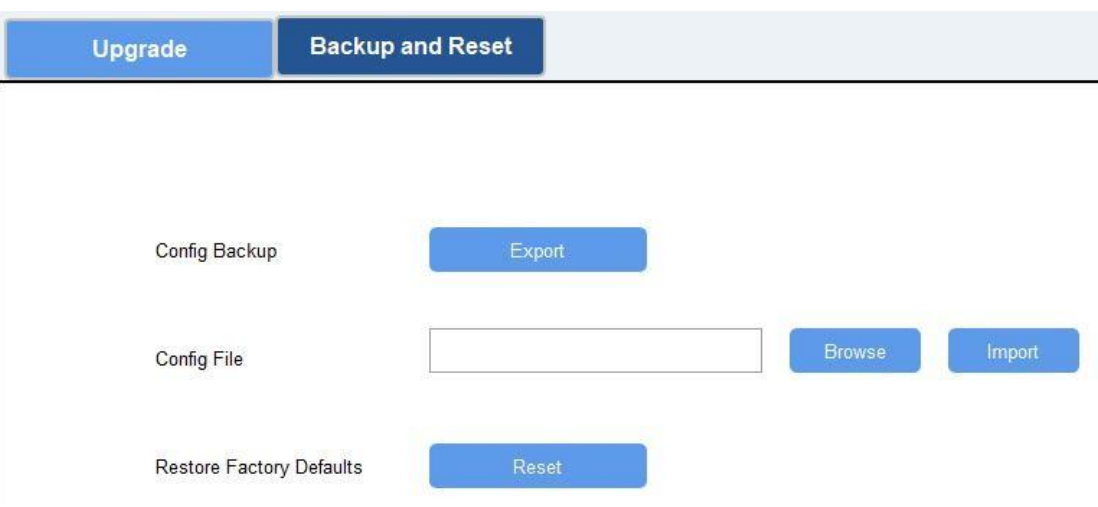

#### <span id="page-31-0"></span>5. Carga útil del dispositivo

Para UC300-915M LoRaWAN®versión, consulte Protocolo de comunicación UC300 LoRaWAN; Para la versión celular de UC300-915M, consulte el *Protocolo de comunicación celular UC300-915M*; para decodificadores de productos Milesight IoT, haga clic aquí [.](https://github.com/Milesight-IoT/SensorDecoders)

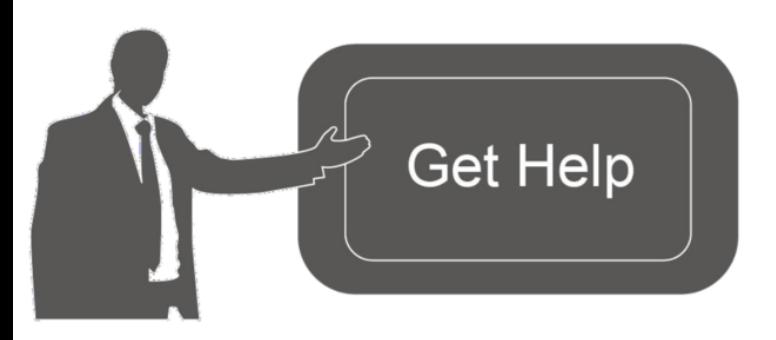

Datos de contacto para soporte:

Ponemos a su disposición nuestros datos de contacto para soporte técnico, dudas, recomendaciones o cualquier otro requerimiento.

Teléfono: 01 (614) 4152525 (México)

Información adicional sobre los productos y accesorios: https://www.syscom.mx

- FIN**-**